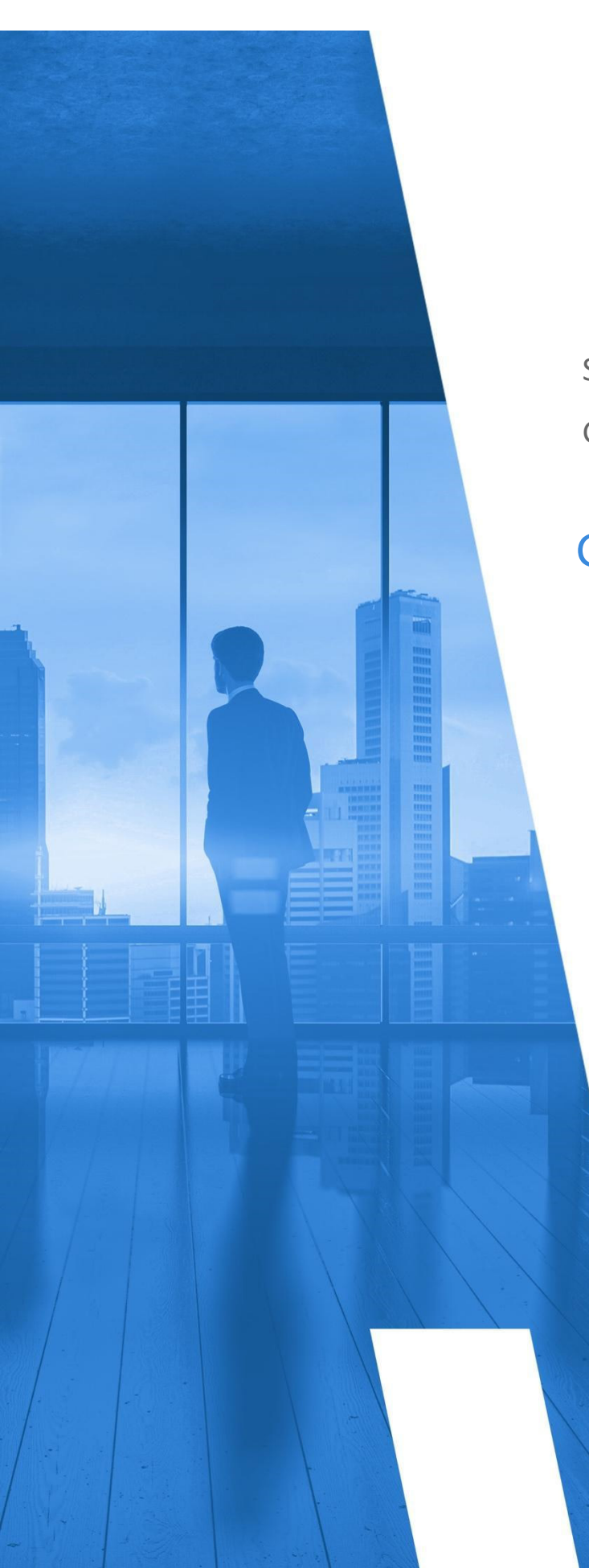

GovCloud Customers Self-Hosted Application: All-In-One (AIO) for

# **GETTING STARTED GUIDE**

Version 16.5

# **TABLE OF CONTENTS**

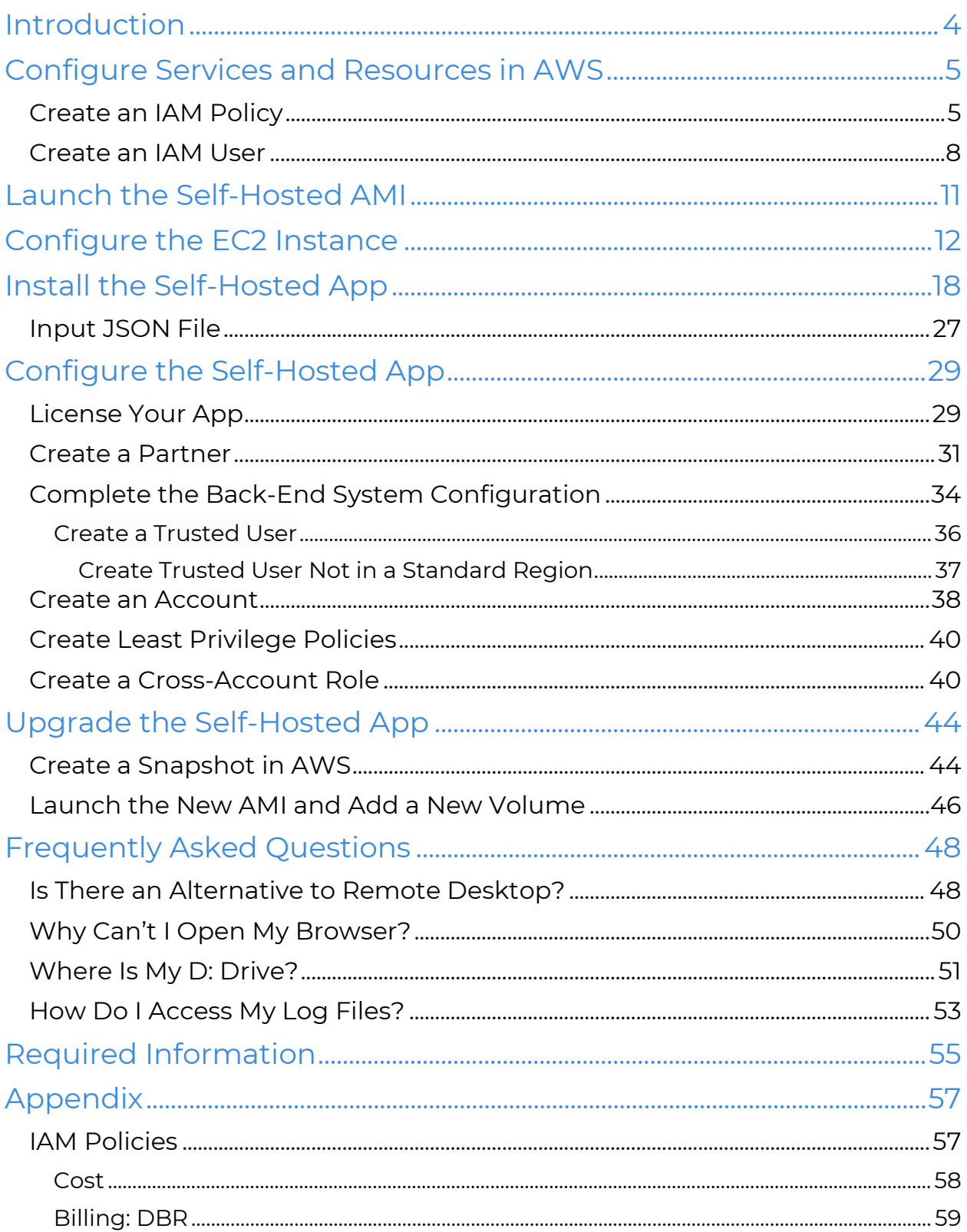

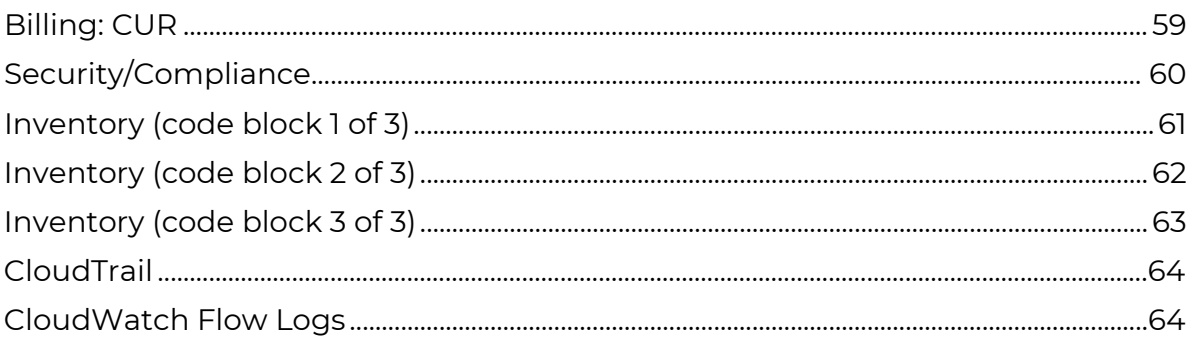

### <span id="page-3-0"></span>**INTRODUCTION**

This guide describes how to configure the **All-In-One (AIO) self-hosted application**, which launches CloudCheckr in a virtual private cloud (VPC) where your data and security is completely protected.

The AIO version is the easiest version to set up because you only need to configure one Elastic Compute Cloud (EC2) instance which contains all the necessary components:

- **Web Console**: where you will log in to and use the application
- **Scheduler and workers**: the background processes that collect and store your AWS data
- **Elastic Block Store (EBS) volume**: a Microsoft SQL® server database that stores your data
- **IAM role**: allows you to connect to your AWS account(s)

We recommend that you record key information generated during your AWS configuration to the [Required Information](#page-54-1) section. You will need this information for your CloudCheckr setup and for troubleshooting. Items you may wish to record are highlighted in yellow.

### <span id="page-4-0"></span>**CONFIGURE SERVICES AND RESOURCES IN AWS**

Before the self-hosted application can access your AWS accounts, you need to create AWS credentials.

Your first step is to create **three** AWS Identity and Access Management (IAM) users. AWS will generate a unique access key and secret key for each user. When you plug these keys into CloudCheckr, you enable the self-hosted application to collect the latest AWS pricing data.

This section will show you how to:

- create an IAM policy that enables the self-hosted application to access AWS pricing data
- create an IAM user and attach them to your pricing policy

To ensure that your self-hosted application contains a good cross-section of availability zones and pricing data, you must create each IAM user in **three separate AWS accounts**.

### <span id="page-4-1"></span>Create an IAM Policy

In this procedure, you will create an IAM policy that will give the self-hosted application the permissions it needs to access the AWS pricing data.

- 1. Launch the AWS Management Console associated with your first AWS account.
- On the AWS Services page, scroll down to Security, Identity & Compliance and select **IAM**.

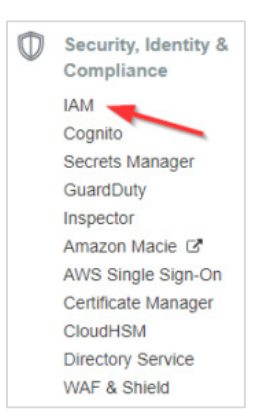

The Welcome to Identity and Access Management screen displays.

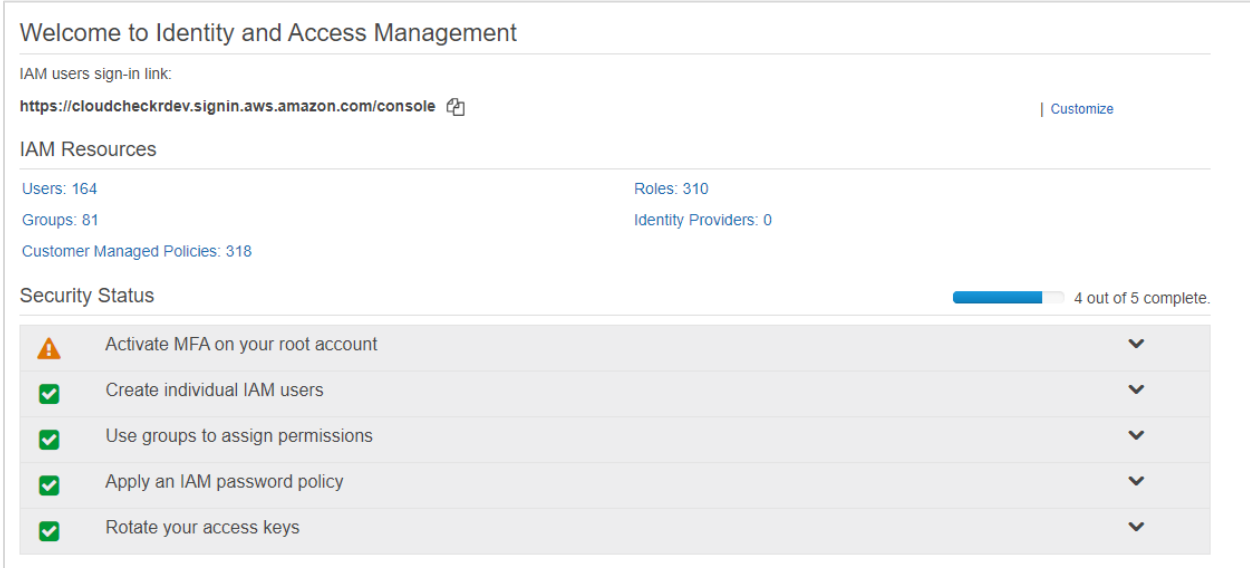

#### From the dashboard, click **Policies**.

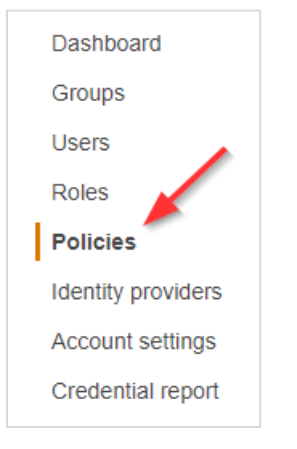

A list of policies displays.

Click **Create policy**.

#### The Create Policy page opens.

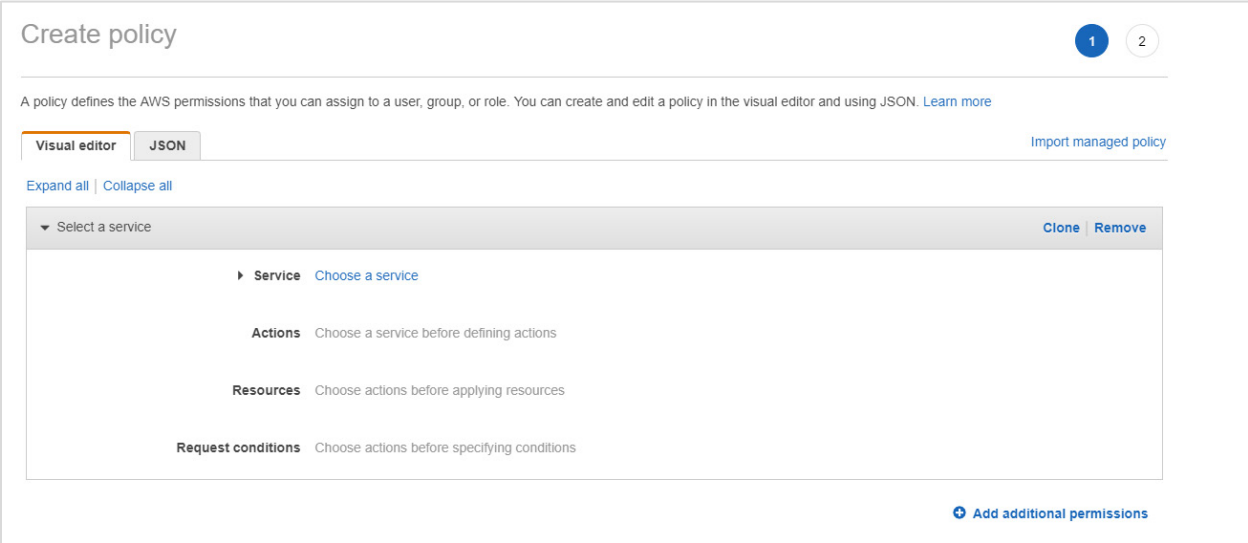

- Follow the example in this step to see how to create the pricing policy:
	- a. Copy this pricing policy to your clipboard:

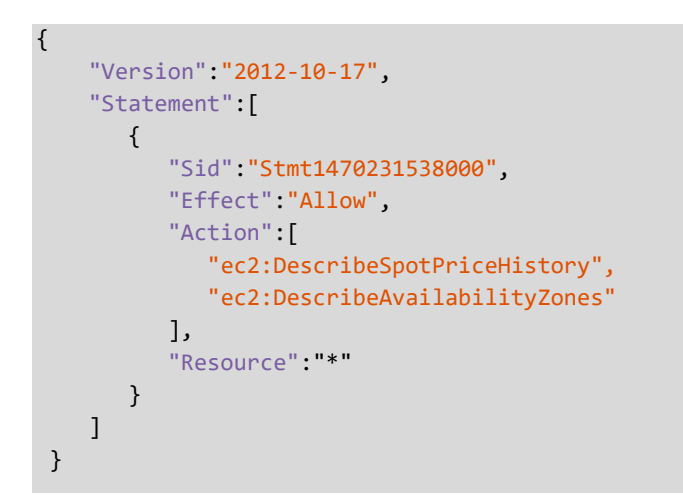

- b. Return to the Create Policy page in the AWS Management Console.
- c. Click the **JSON** tab.

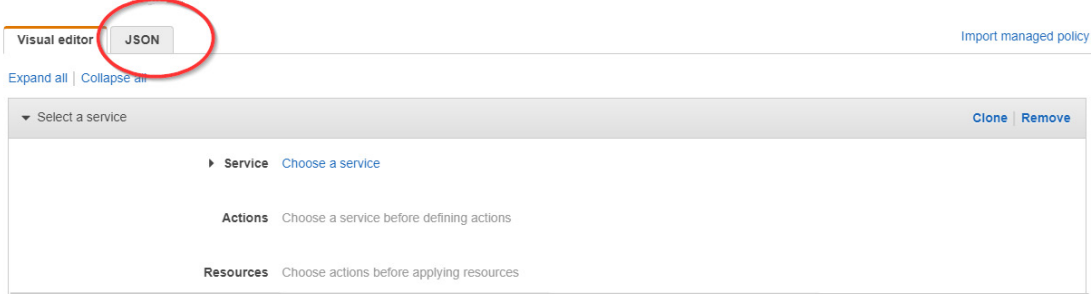

- d. Replace the text in the JSON tab with the policy you just copied.
- e. Click **Review policy**. The Review policy page opens.
- f. Type a name for the policy and click **Create policy**.

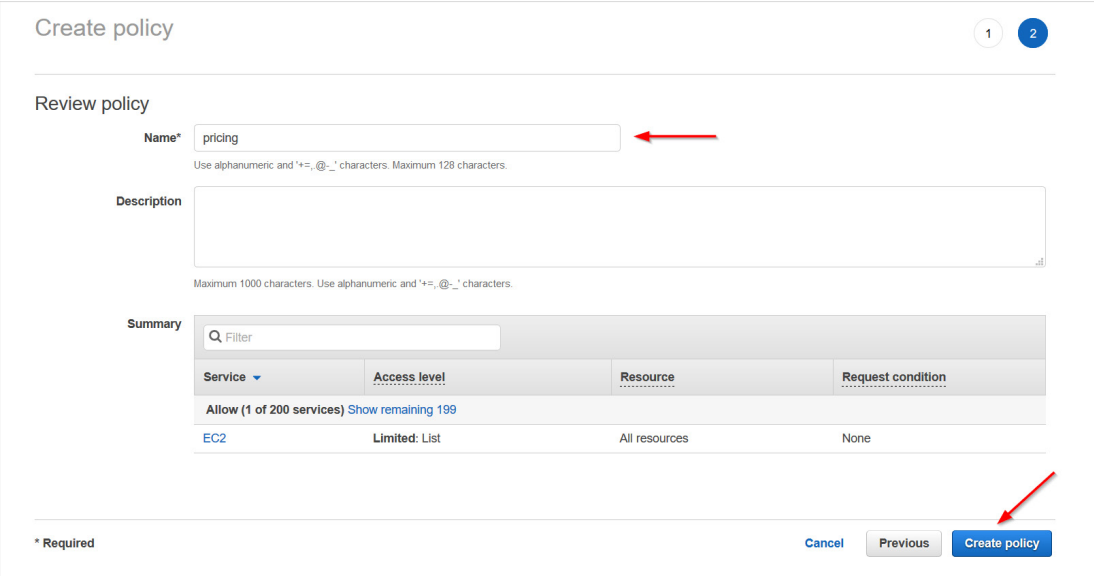

A message indicates that AWS has created your policy.

6. Repeat steps 1-5 to create a pricing policy for the remaining two AWS accounts.

7. Copy the names of each pricing policy to the [Required Information](#page-54-1) section.

### <span id="page-7-0"></span>Create an IAM User

This procedure will show you how to create an IAM user in AWS.

1. Return to the IAM dashboard and click **Users**.

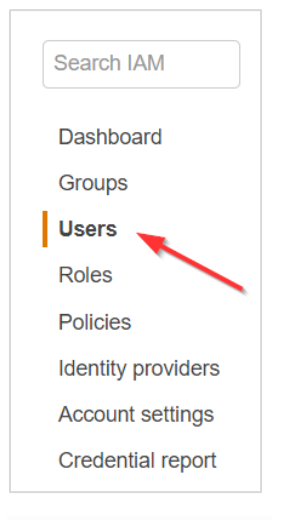

A list of users displays.

- Click **Add user**. The Add User wizard opens.
- 3. On this screen:
	- Type a username.
	- Select the **Programmatic access** check box so you can generate access and secret keys.
	- Click **Next: Permissions**.

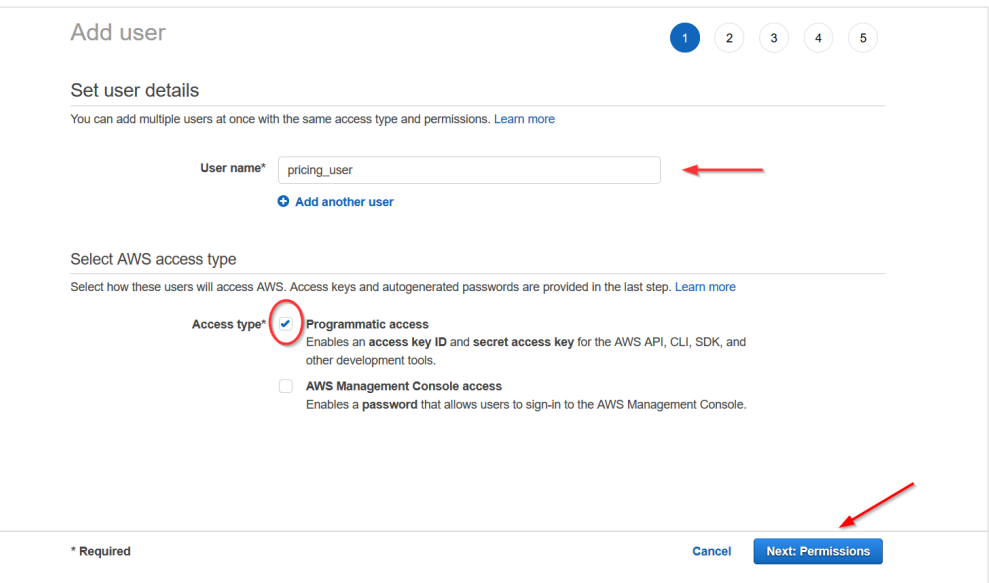

Click **Attach existing policies directly**, select your pricing policy, and click **Next: Tags**.

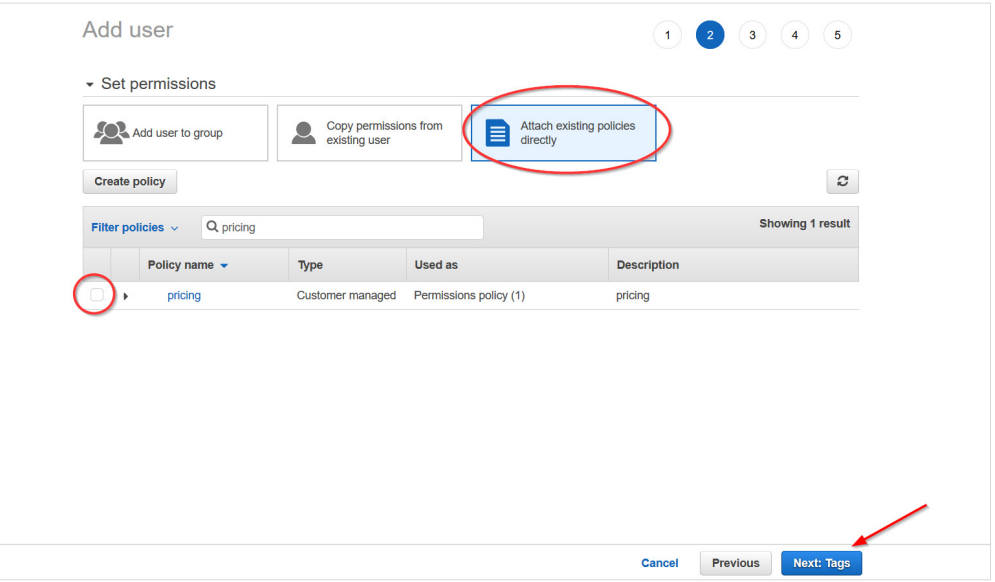

The optional Add tags page displays. For the purposes of this procedure, we will not add tags.

#### Click **Next: Review**.

This page displays the name of your user and verifies that you attached the pricing policy to them.

#### Click **Create user**.

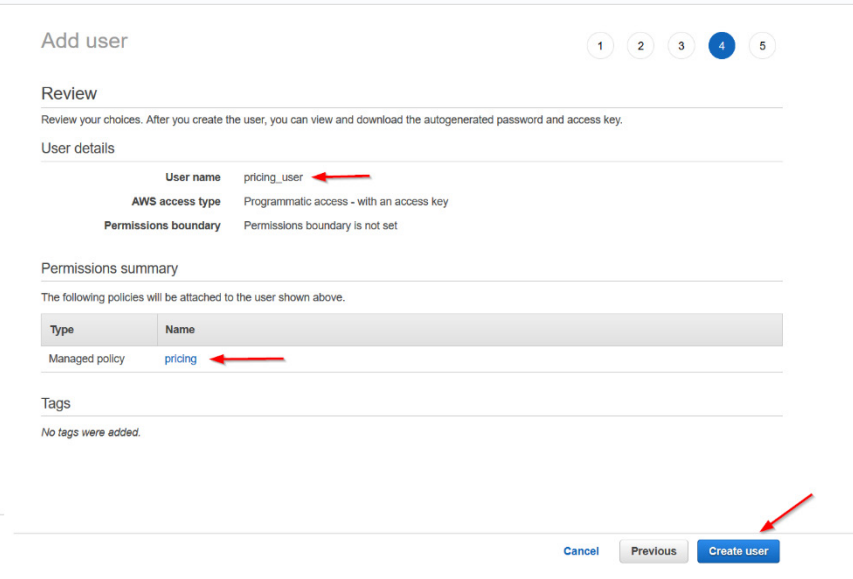

A message lets you know that AWS successfully created the user and the access and secret keys.

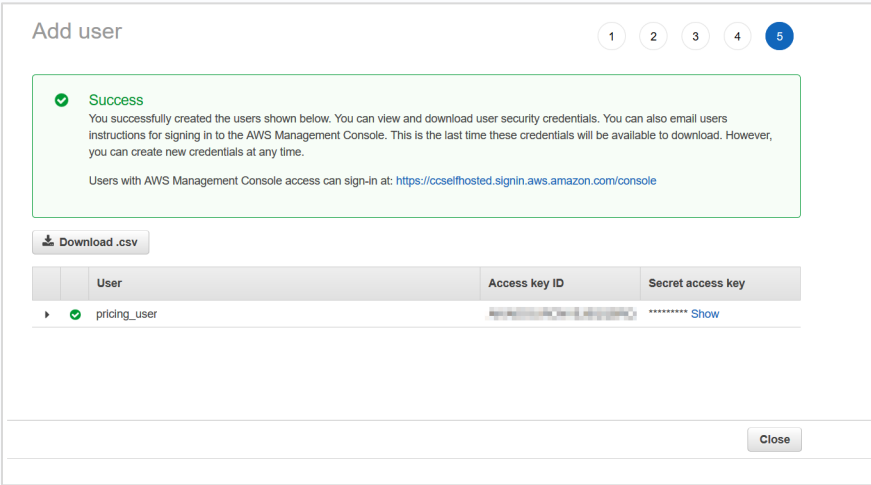

Click **Download .csv** to save the keys to a secure location and click **Close**.

**Note**: This is the only time you can download or copy these keys. If you misplace them, you can create new keys. See [Resetting Your Lost or Forgotten Passwords or Access Keys](https://docs.aws.amazon.com/IAM/latest/UserGuide/id_credentials_access-keys_retrieve.html) for details.

- 8. Repeat steps 1-7 for the remaining two AWS accounts.
- 9. For each of the three IAM users, copy the username, access key, and secret key to the Required [Information](#page-54-1) section.

### <span id="page-10-0"></span>**LAUNCH THE SELF-HOSTED AMI**

CloudCheckr will let you know when the self-hosted **Amazon Machine Image (AMI)** is available in the AWS Management Console. The AMI contains all the information you need to launch your **EC2 instance**, which is the virtual server where you will run the self-hosted application.

1. Log in to the AWS Management Console.

The AWS services page opens.

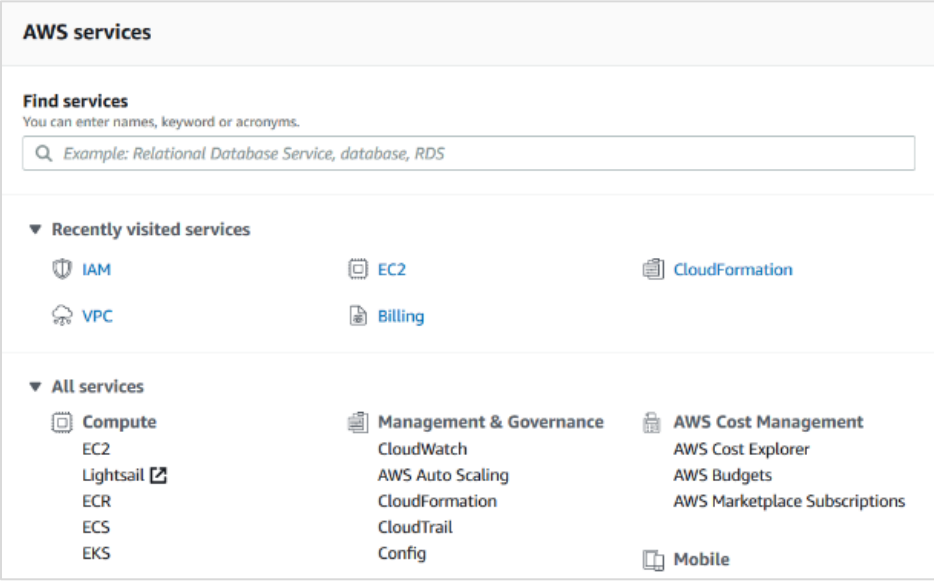

- From the middle of the page, choose **Compute > EC2**.
- From the EC2 Dashboard, select **Images > AMIs**.
- Click the drop-down arrow next to **Owned by me** and select **Private images**.

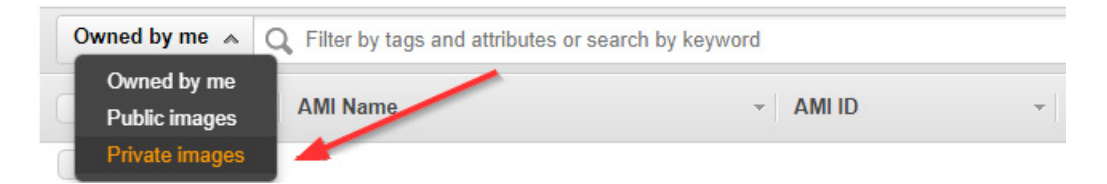

Select the radio button next to the AMI and click **Launch**.

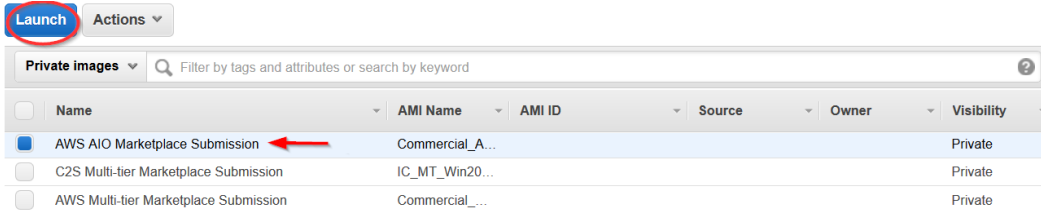

### <span id="page-11-0"></span>**CONFIGURE THE EC2 INSTANCE**

After you click **Launch**, AWS opens a wizard where you will configure your EC2 instance settings.

Since you already selected the AMI, AWS directs you to Step 2: **Choose an Instance Type**. This is where you choose the type of EC2 instance from where you will run the self-hosted application.

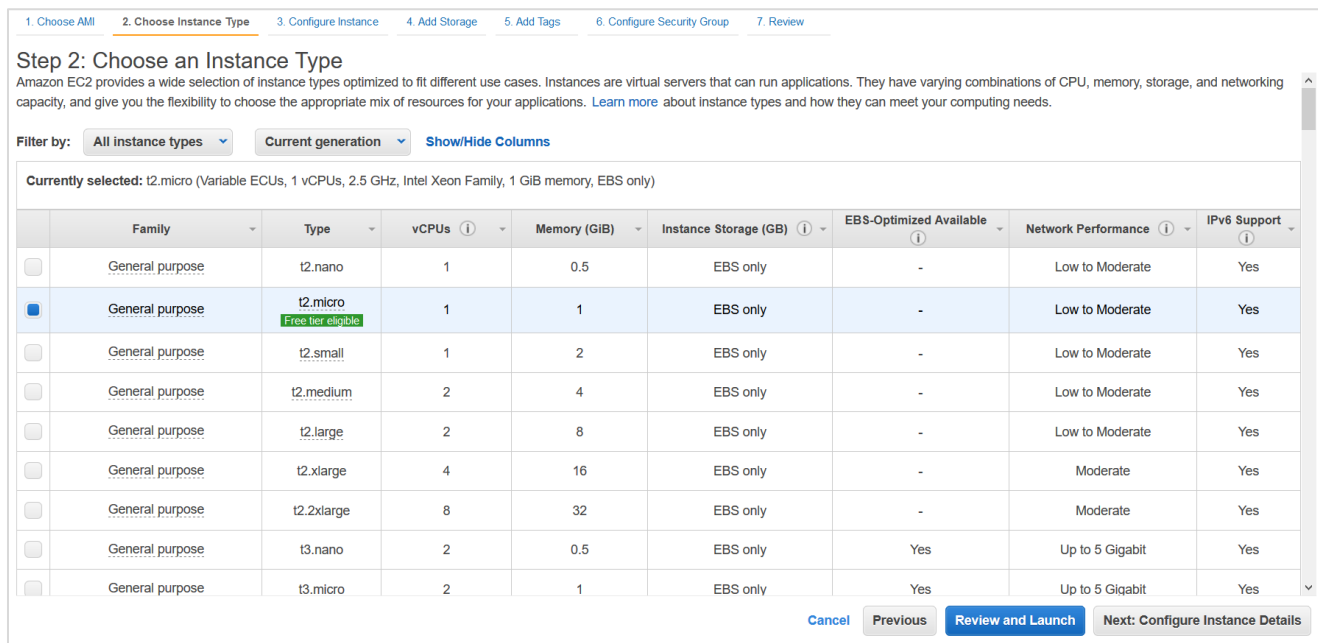

1. Select the checkbox next to **c5.large**.

**Note**: CloudCheckr recommends **c5.large** as the best way to keep your costs down without sacrificing any performance. However, you should continue to monitor the cost and performance of your EC2 instance and modify the instance type for what works best in your deployment.

Click. **Next: Configure Instance Details**.

Step 3: Configure Instance Details is where you configure your software and network requirements.

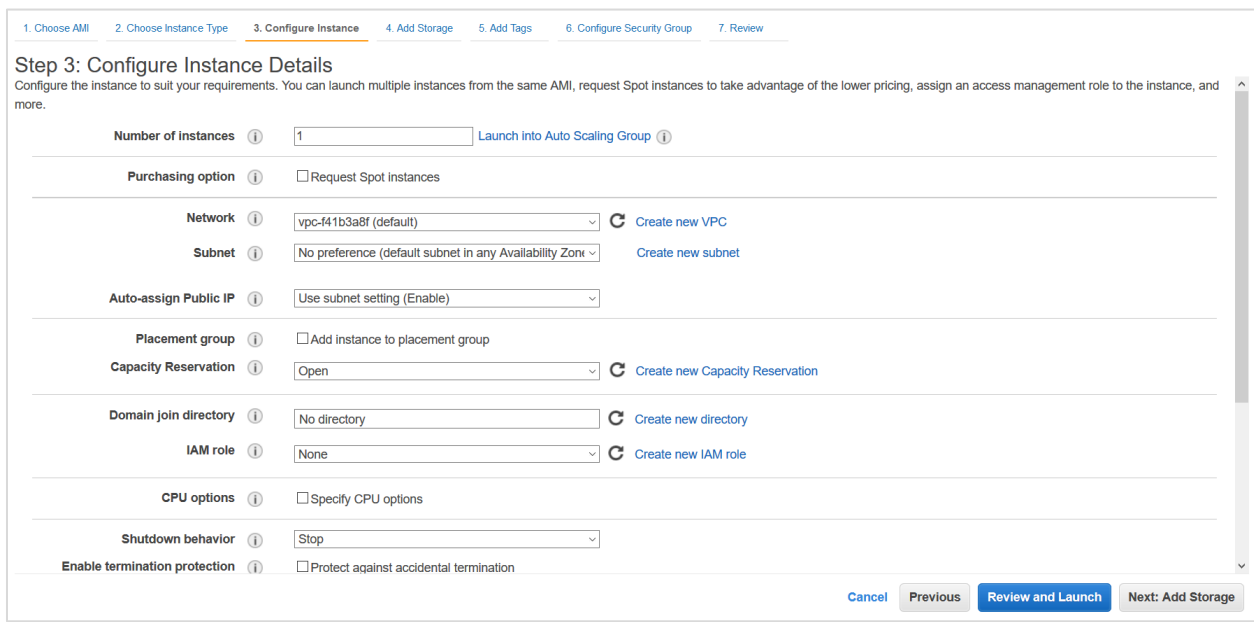

#### At a minimum, configure the following settings:

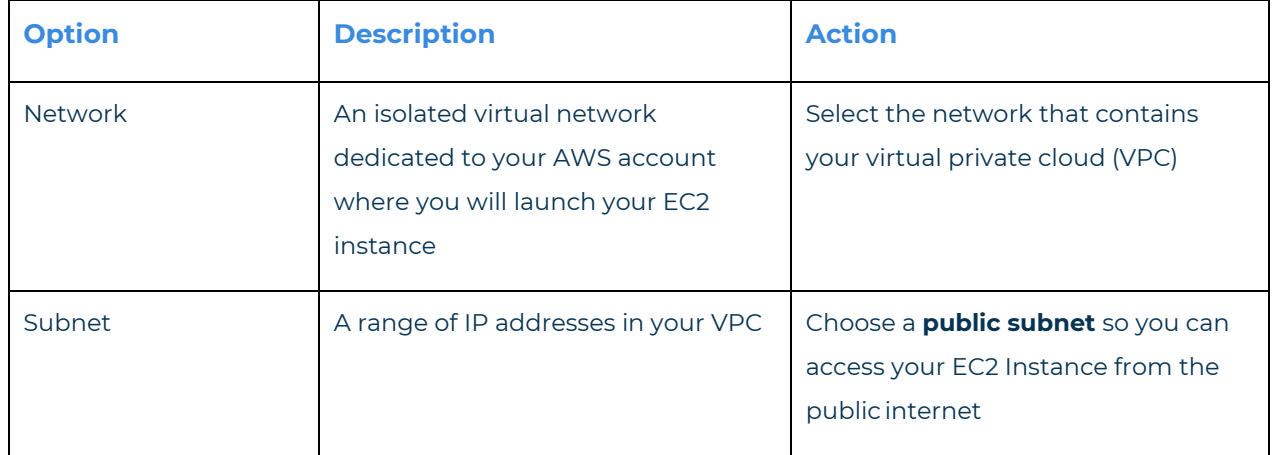

You can leave all other settings in their default state.

- Click **Next: Add Storage**. Step 4: Add Storage displays. This step is where you verify that you have the right volume and device, which act as the D: drive for your self-hosted application.
- Verify the settings in their default state and modify as necessary:
	- Volume Type: EBS
	- Device: xvdf
	- Size: 500 GiB

#### Click **Next: Add Tags**.

Step 5: Add Tags displays. This step is where you configure tags that will allow you to label and better manage your resources. For the purposes of this procedure, we will not add any tags.

#### Click **Next: Configure Security Group**.

Step 6: Configure Security Group displays. This step is where you can configure the security group that will control traffic in and out of your EC2 instance. If users can access your EC2 instance from the public internet, it is very important that you use security groups to manage access.

8. Select one of the configuration methods:

#### **To create a new security group:**

- a. Select the **Create a new security group** radio button.
	- **Rule Purpose Type Protocol Port Range Source** 1 Access self-hosted from a remote desktop RDP TCP 3389 Your IP address 2 Access self-hosted version from a browser HTTP TCP 80 0.0.0.0/0 3 Access self-hosted version from a browser  $HTTPS$  TCP  $443$  0.0.0.0/0 4 Required for Web installer to run in on this port in HTTP Custom TCP Rule TCP 8080 0.0.0.0/0 5 Required for Web installer to run on this port in HTTPS Custom TCP Rule TCP 8443 0.0.0.0/0
- b. Click **Add Rule** and create each of the following rules:

**Note**: Your security configuration may include the RDP rule by default; if that is true, make sure to add your IP address in the Source text field.

**Note**: For all rules, keep the default setting of **Custom** in the Source column.

#### This screenshot shows what the page should display if you add the recommended rules:

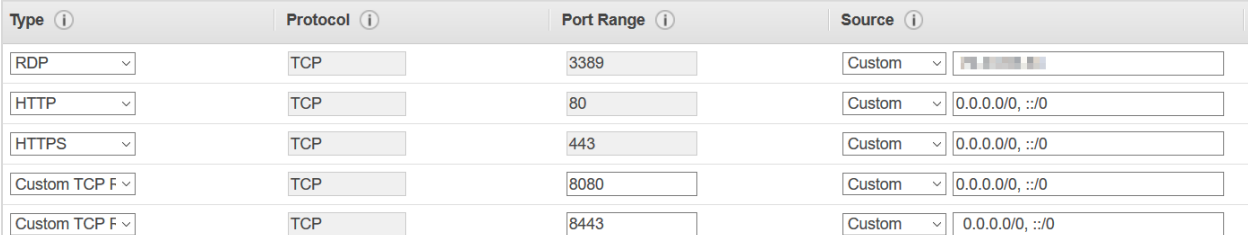

#### **To use an existing security group:**

- a. Select the **Select an existing security group** radio button.
- b. Select the checkbox(es) next to the security group you want to associate with your instance.

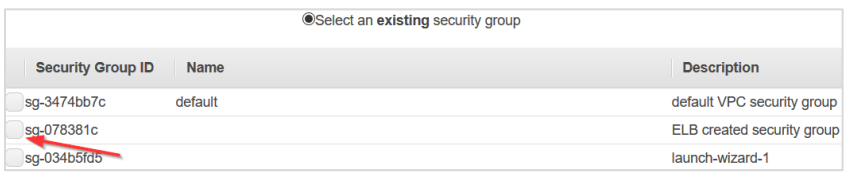

Once you have configured your security group(s), click **Review and Launch**.

Step 7: Review Instance Launch is where you will finalize your EC2 configuration.

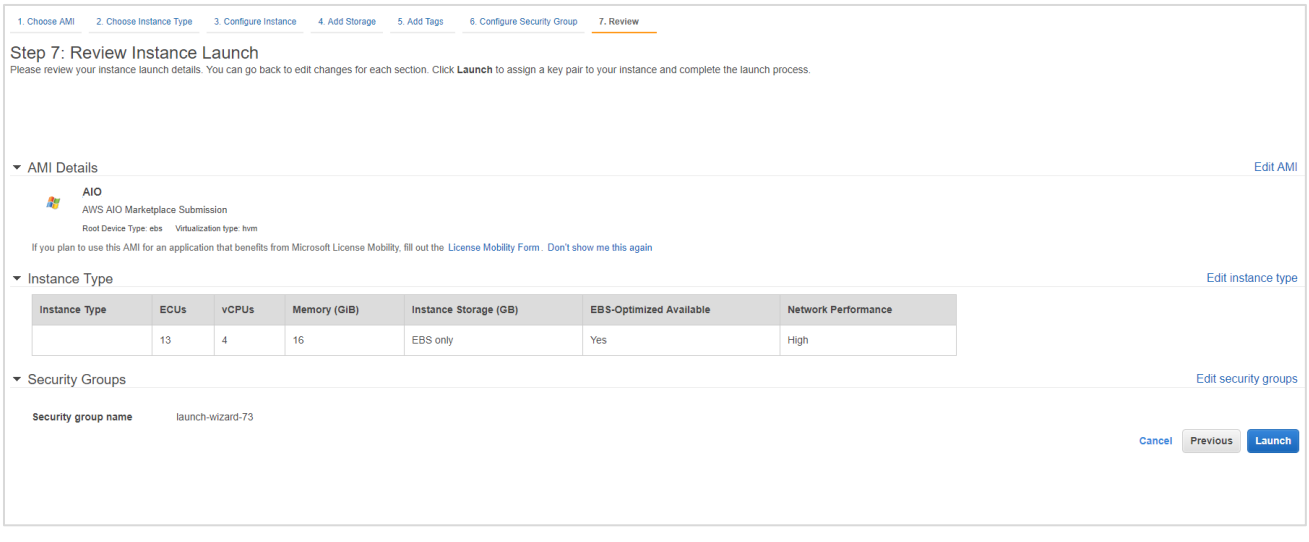

10. Click **Launch**.

**CloudCheckr** 

#### Getting Started Guide 15

The Select an existing key pair or create a new key pair dialog box opens.

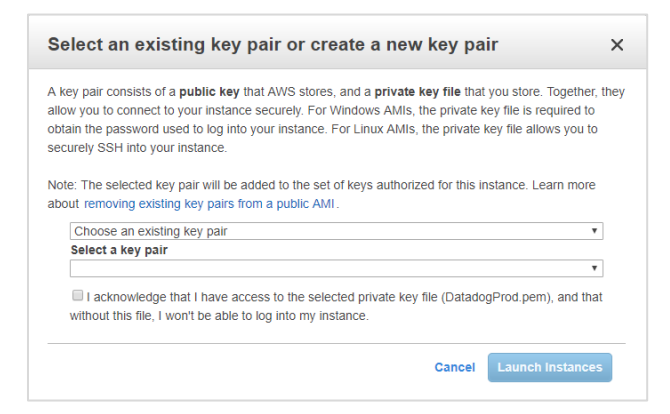

#### **To choose an existing key pair:**

- a. Verify that **Choose an existing key pair** is selected in the top drop-down menu.
- b. In the Select a key pair drop-down menu, select an existing key pair.
- c. Select the **I acknowledge…** checkbox.

#### **To create a new key pair:**

- a. In the top drop-down menu, select **Create a new key pair**. The Key pair name text box displays.
- b. In the Key pair name text box, type the name of the key pair.
- c. Click **Download Key Pair**. A .PEM file will download to your desktop.
- d. Save the .PEM file because you will not be able to generate it again.

#### Click **Launch Instances**.

12. The Launch Status screen opens and will let you know when your instance is ready.

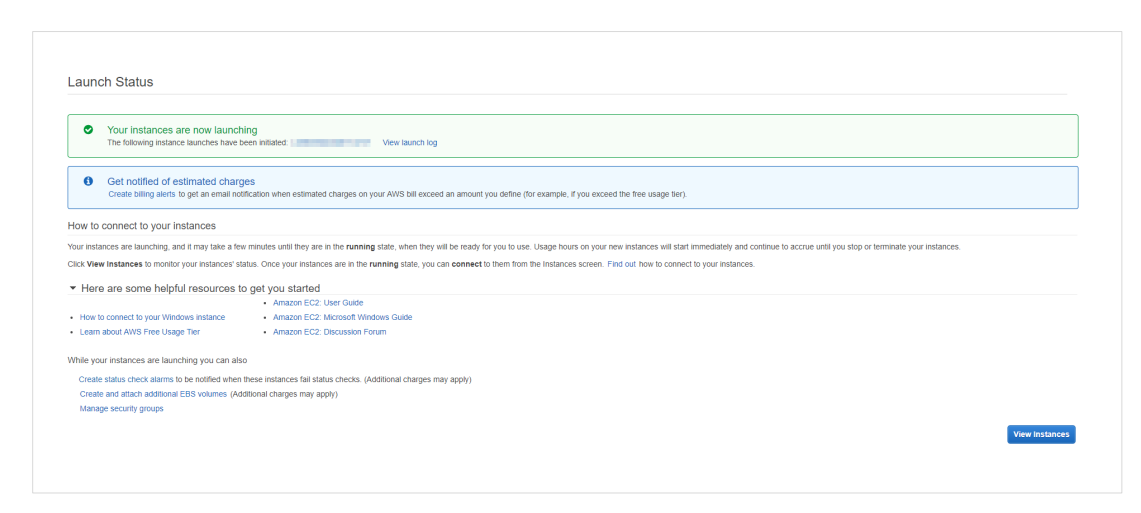

Depending on the size and scale of your deployment, it should be ready in 5 to 10 minutes.

- Once your instance is ready, return to the EC2 dashboard and select **Instances > Instances**.
- 14. Select the checkbox next to your EC2 instance to see details about your selected EC2 instance.

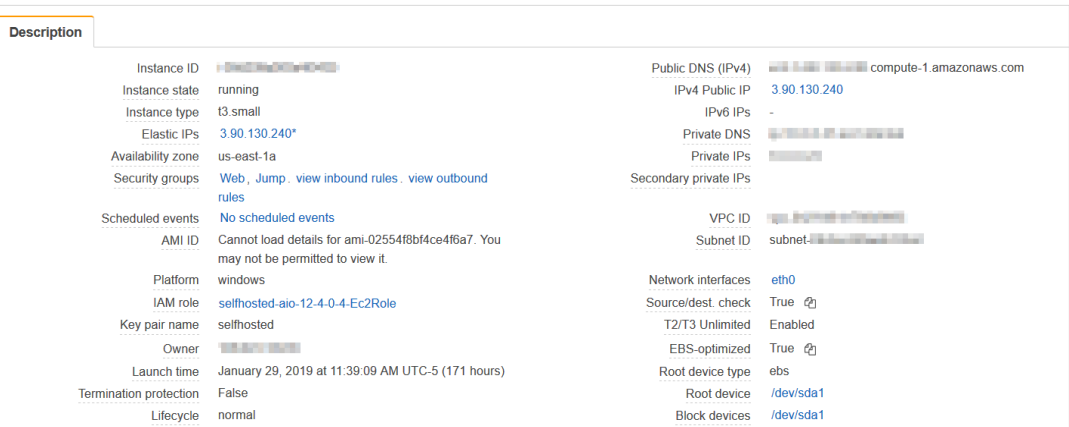

- 15. Copy the following values to th[e Required Information](#page-54-1) section:
	- Instance ID
	- **•** Instance type
	- Availability zone
	- Key pair (PEM file) name
	- Public DNS
	- **•** Private DNS
	- Subnet ID

### <span id="page-17-0"></span>**INSTALL THE SELF-HOSTED APP**

This section shows you how to install the EC2 instance.

By connecting to each EC2 instance through a Remote Desktop session, you can better manage the installation process and troubleshoot any issues that may occur.

- 1. From your EC2 list in AWS, make sure that you selected your EC2 instance.
- 2. Right-click and select **Connect** from the fly-out menu.

The Connect To Your Instance dialog box opens.

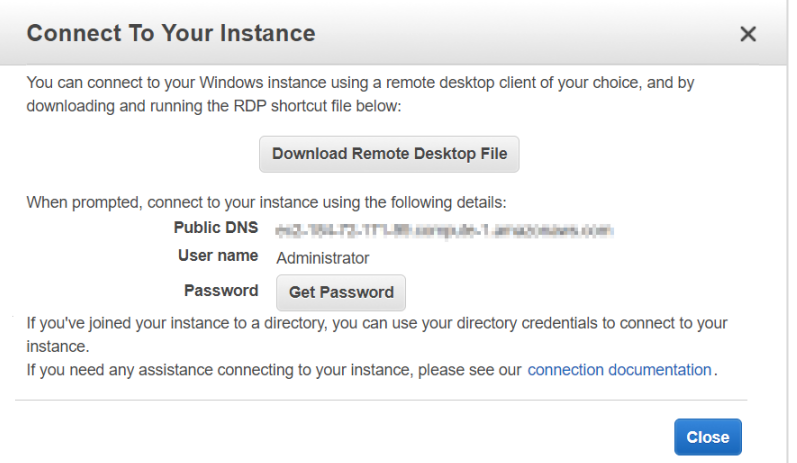

#### Click **Get Password**.

The Connect Your Instance > Get Password dialog box opens.

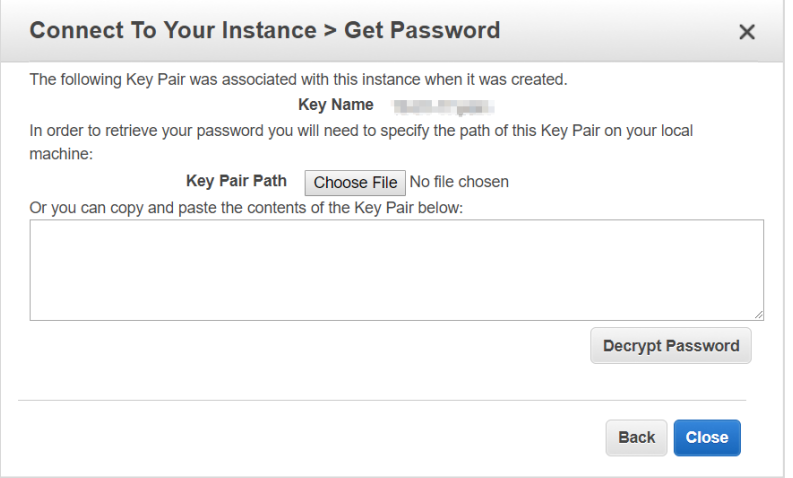

Click **Choose File** and navigate to location where you saved the .PEM file.

#### 5. Click **Open**.

The contents of the file are copied over to the blank text box in the dialog box.

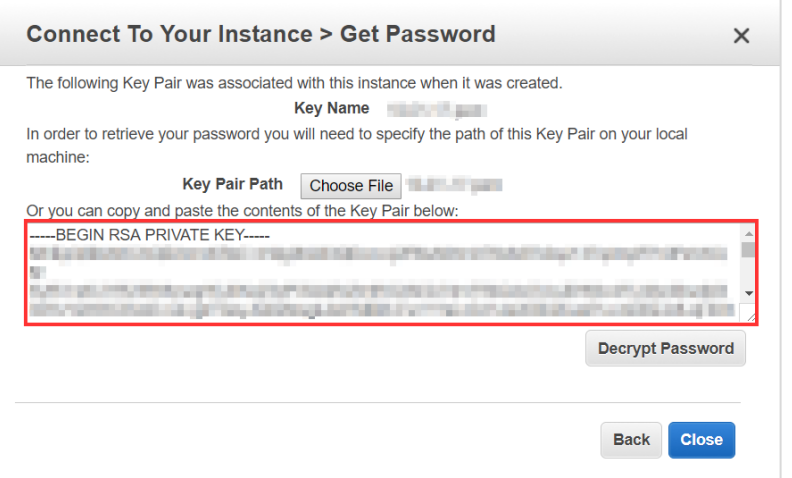

#### Click **Decrypt Password**.

The default administrator password displays.

- 7. Hover to the right of the administrator password to display the **Copy to clipboard** icon.
- 8. Click  $\blacksquare$  to save the password.

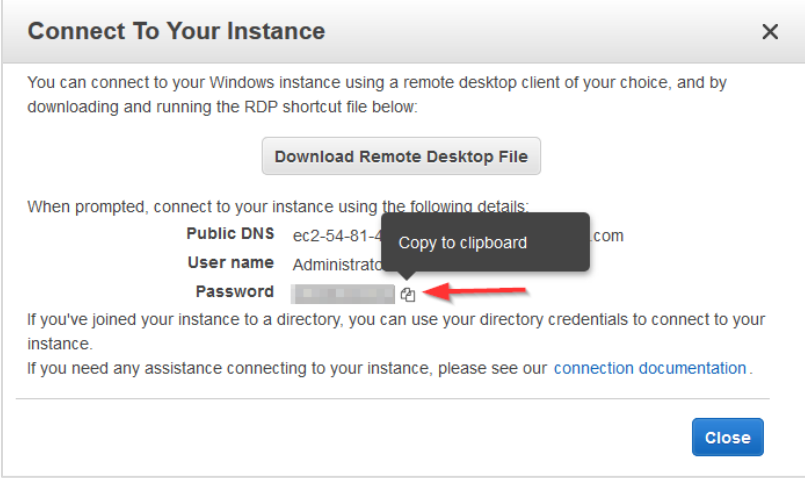

- Click **Download Remote Desktop File**.
- 10. Open or save the .RDP file.

#### The Remote Desktop Connection dialog box opens.

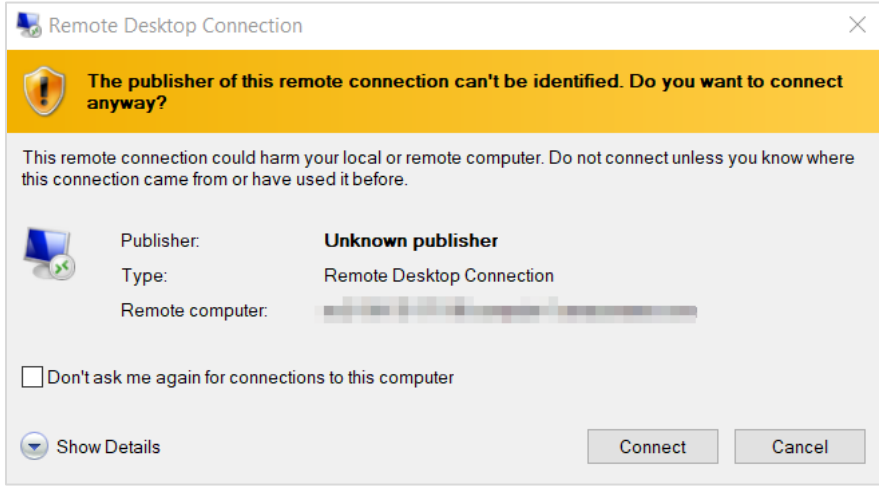

#### 12. Click **Connect**.

The next dialog box prompts you to provide your password.

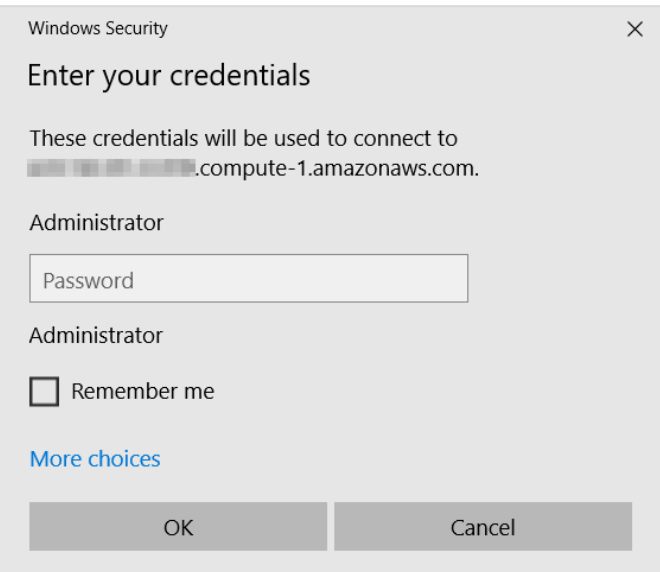

In the Administrator text field, paste the password you copied earlier and click **OK**.

The next dialog box prompts you to verify that you want to connect remotely.

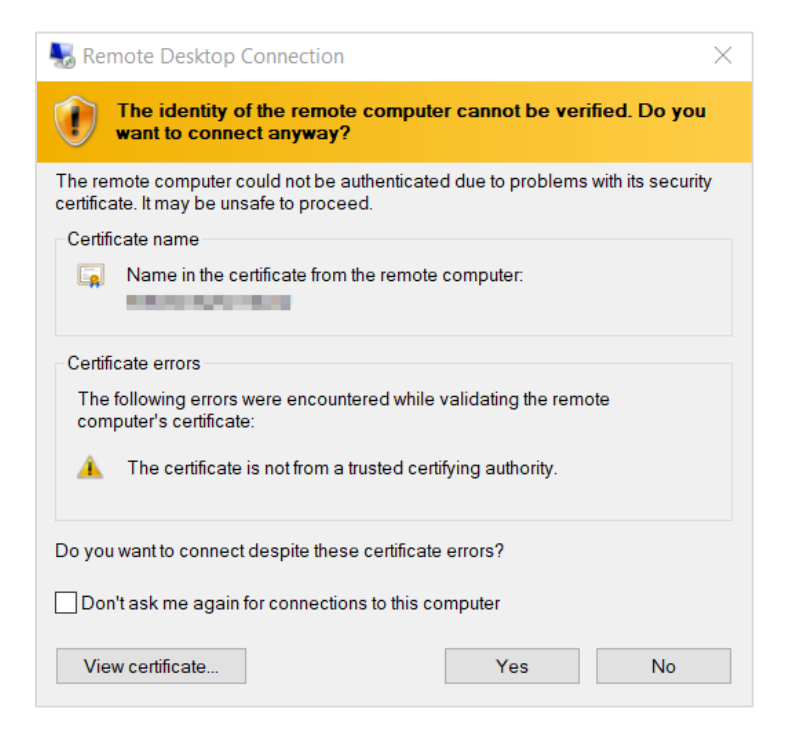

#### 15. Click **Yes**.

Your Remote Desktop session launches.

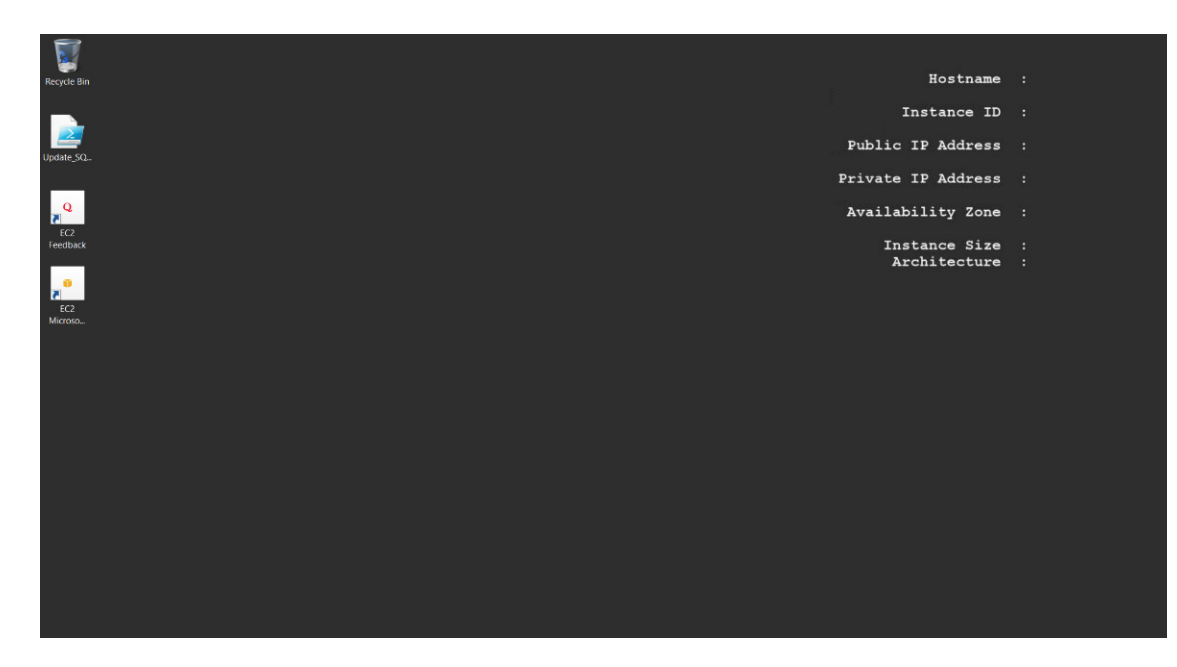

- 16. From the taskbar, click the **Folder** icon.
- Type **www** in the search bar to open your browser and press **Enter**.

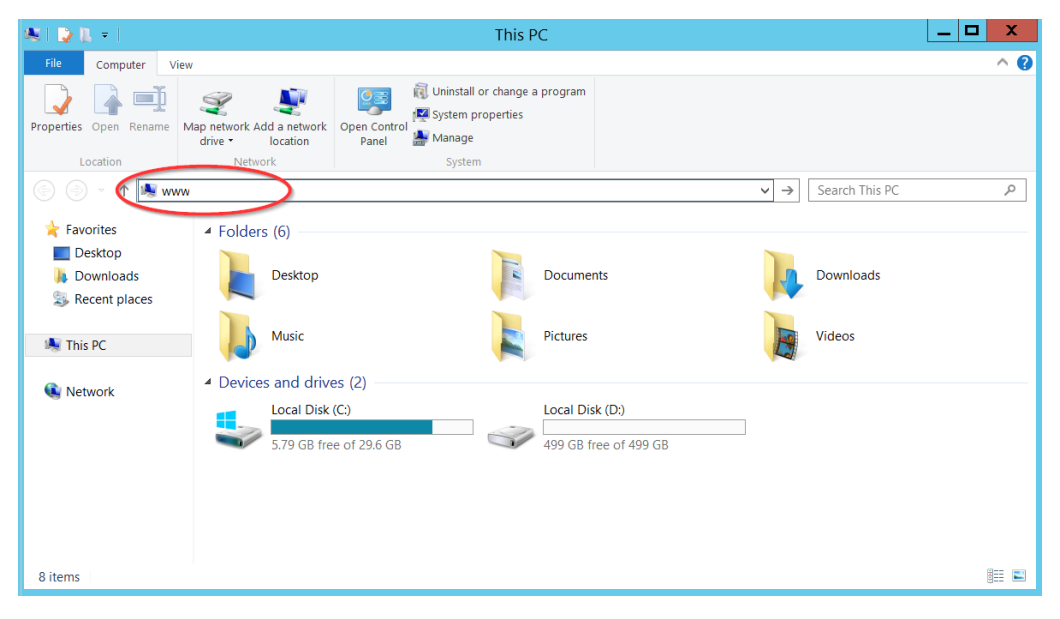

A message indicates that your browser is blocking you from reaching the internet.

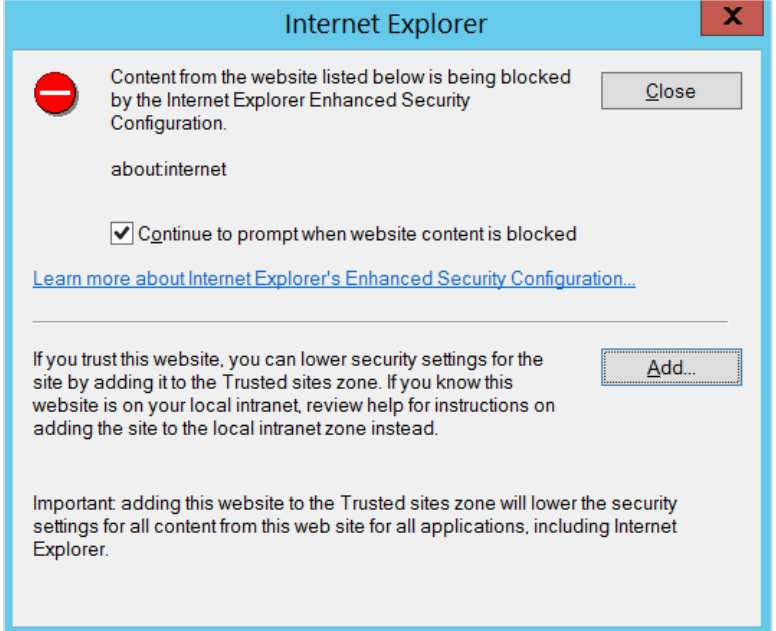

18. Click **Add.** The Trusted sites dialog box opens.

19. Click **Add** again to add this website to your list of trusted sites.

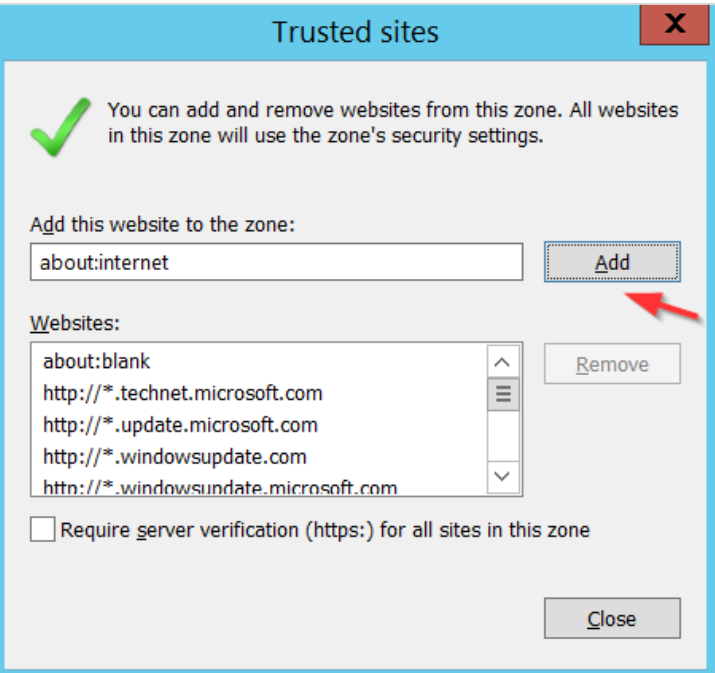

#### 20. Click **Close**.

The browser will attempt to establish a connection with the localhost.

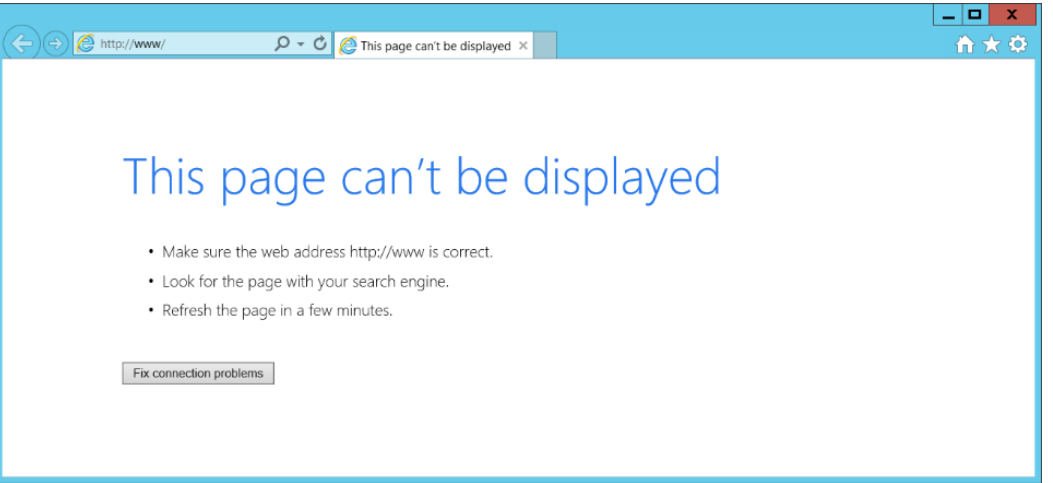

In the address bar, type **http://localhost:8080** and press **Enter**.

22. Click OK to close the security alert.

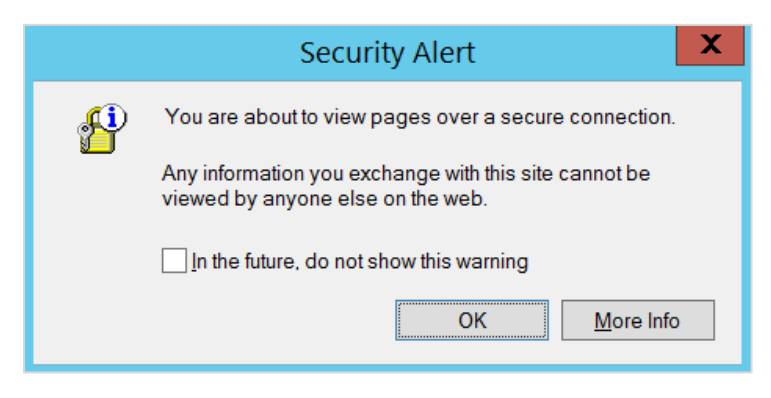

A warning about your security certificate displays.

23. Click **Continue to this website**.

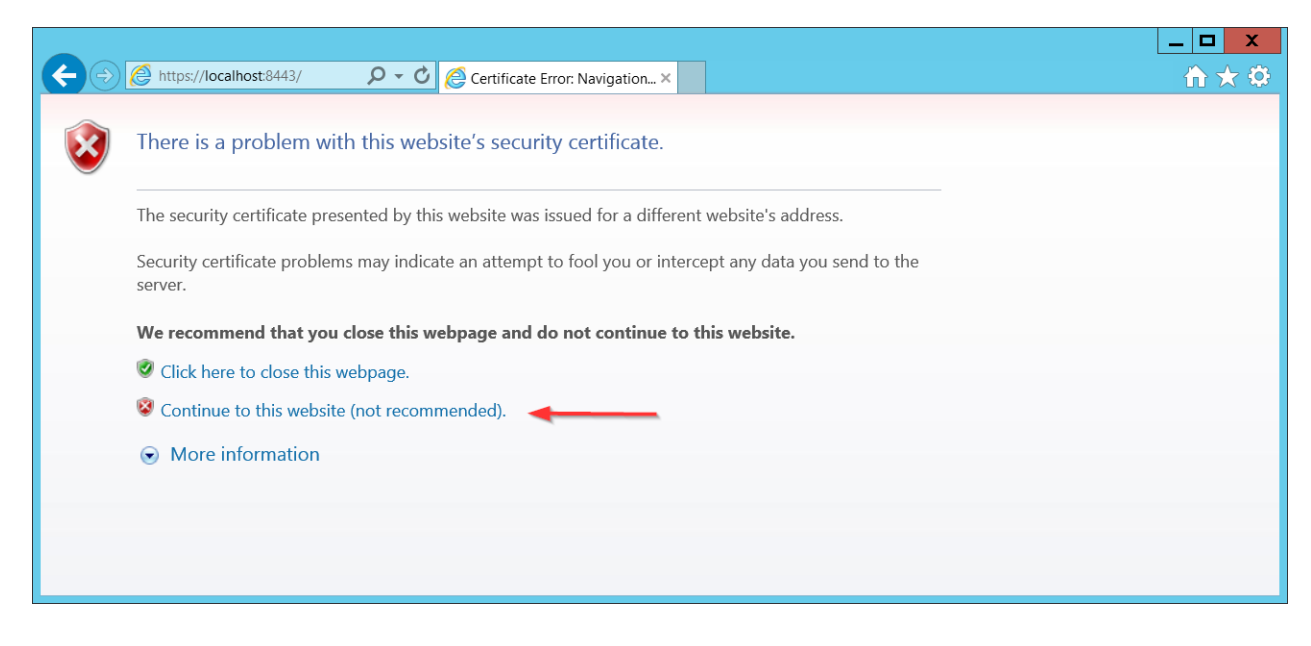

24. Click OK to close the security alert.

The Web installer opens. The first screen is where you can upload a JSON file if you want the Web installer to auto-populate this field any time it appears in the installation wizard.

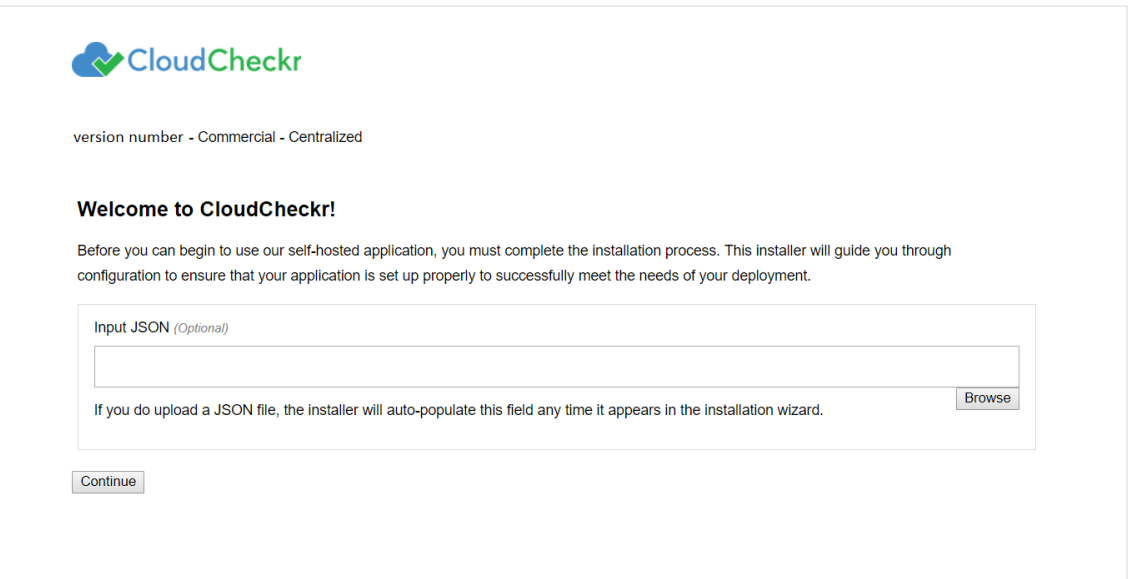

**Note**: The Input JSON text field is an **optional** feature. If you do not want to use the website to configure the self-hosted application, you can load the file using the command line:

"C:\CloudCheckr\Package\Installer\CC.AmazonInstaller.exe - inputFile (path-to-input-file)"

25. Click **Browse** to navigate to the JSON file if you want to upload it. See the **Input JSON File** section.

26. Click **Continue**. The next screen is where you configure your security features.

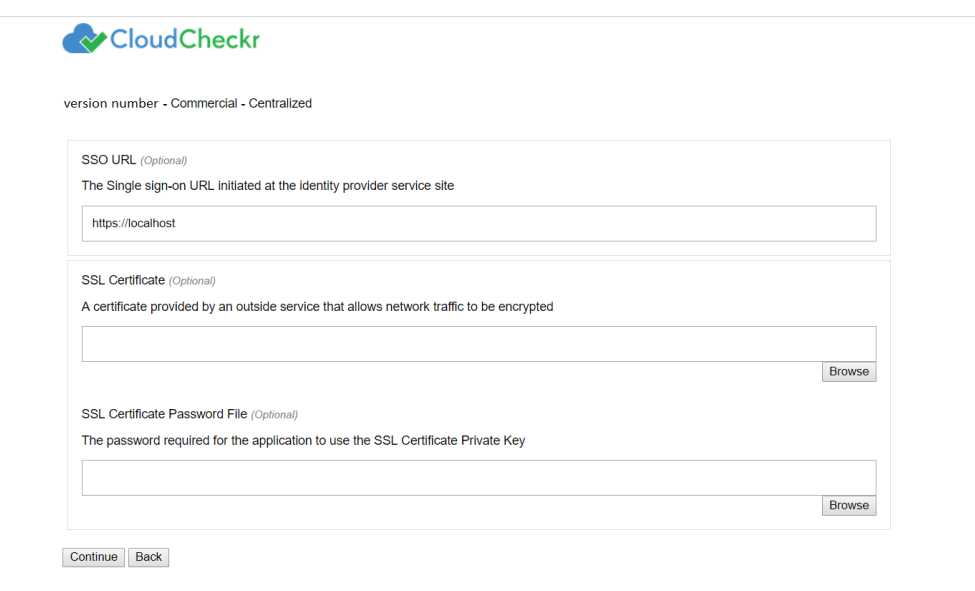

#### 27. Click **Continue**.

The next screen in the Web installer opens. The first section in this screen:

- identifies the version number of the self-hosted application
- provides the EC2 Instance ID
- verifies that the Microsoft SQL® server is available to communicate with the application
- identifies that the website (Web Console) is being installed

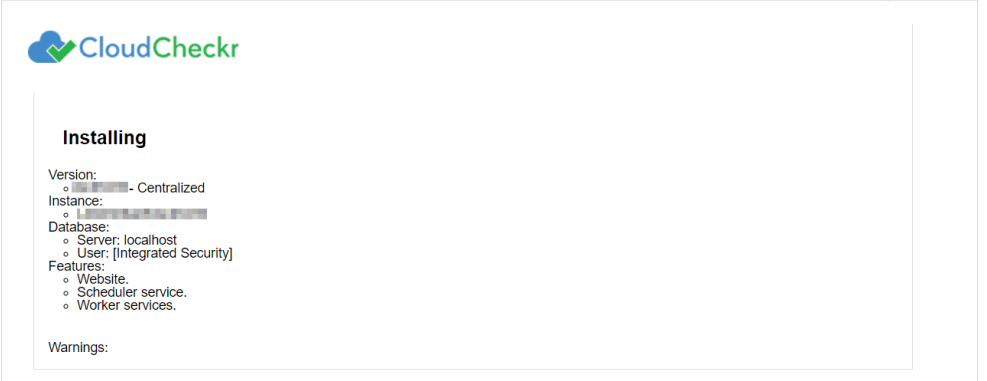

● The second section shows the default number of **workers**—the Microsoft Windows® services that collect your data from AWS

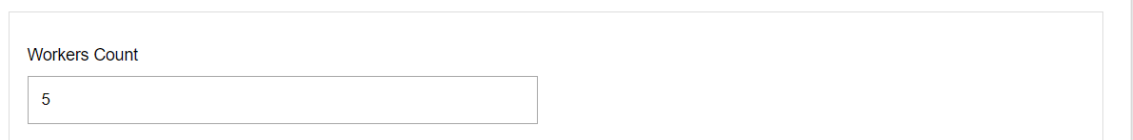

#### Leave the worker count of **5** and click **Install**.

The next screen provides status updates as the web installer completes its configuration task.

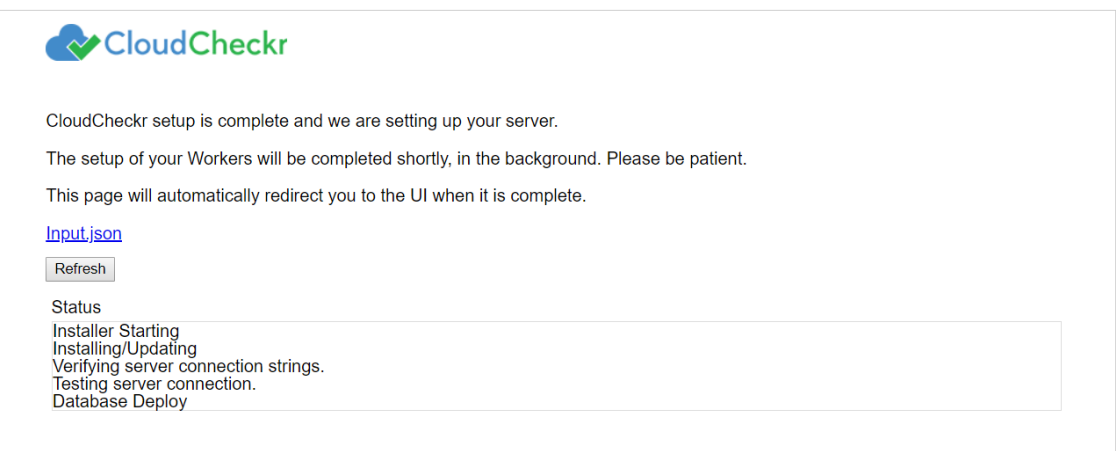

### <span id="page-26-1"></span><span id="page-26-0"></span>Input JSON File

Click the **Input.json** link to download the JSON file:

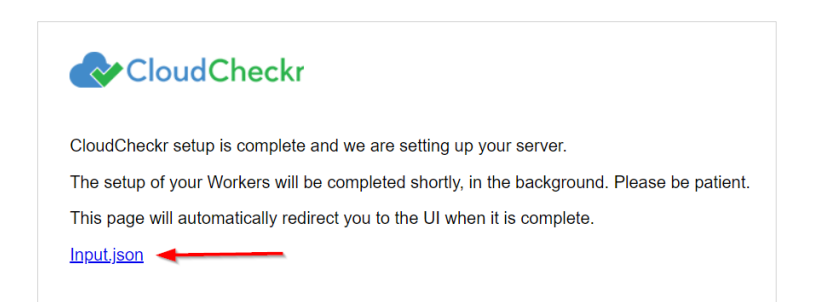

If you uploaded the file earlier, it will retain that same configuration. Since the filename is not important, you can rename the file to suit your needs. If you forget to click the link and you want to use the file later, go to:

C:\CloudCheckr\Input.JSON

**Note:** Installation may take a few minutes because the application must install the Microsoft Windows® services and deploy and populate the databases.

The log in screen of the application opens.

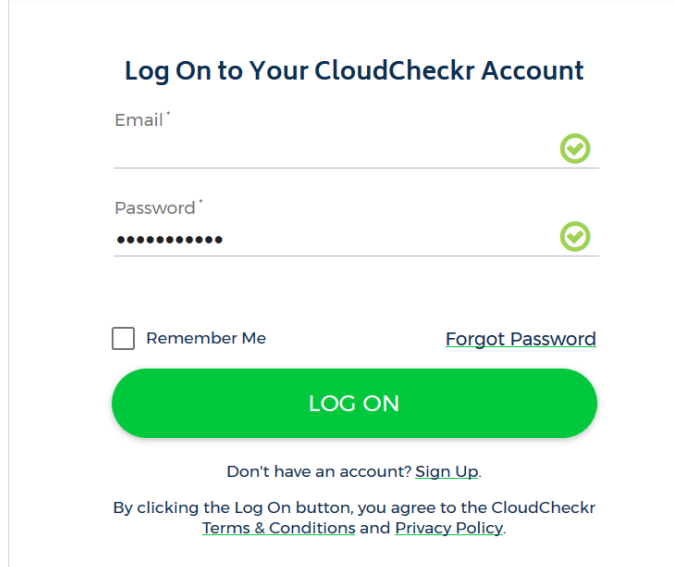

- 29. In the Email text field, type **sysuser**
- In the Password text field, paste the **EC2 instance ID** of the Web console.
- Click **LOG ON**.

When you install the self-hosted application for the first time, you will see our privacy notice.

32. Click **ACCEPT** to acknowledge the changes to our privacy policy.

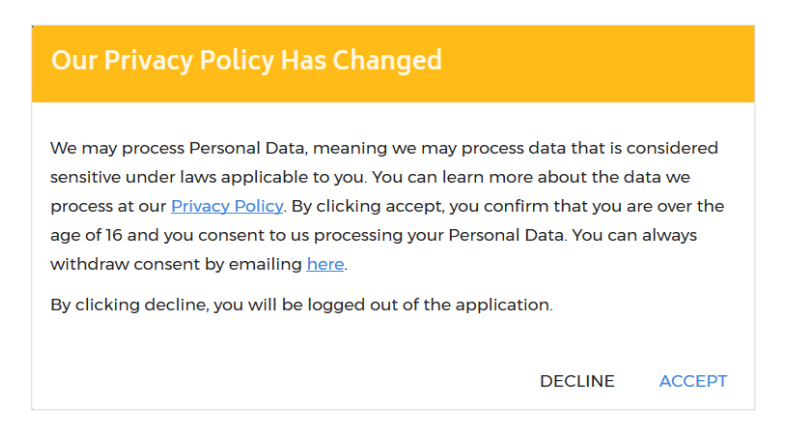

### <span id="page-28-0"></span>**CONFIGURE THE SELF-HOSTED APP**

### <span id="page-28-2"></span><span id="page-28-1"></span>License Your App

#### **Note**:

- If you purchased the AMI from AWS Marketplace, you are **not required** to license the selfhosted application. Skip this section and go to th[e Create a Partner](#page-30-0) section.
- If you purchased the AMI privately from CloudCheckr, you are **required** to license the selfhosted application for all versions from the 12.4 release moving forward.

After you log in, you will see the System Info screen indicating that the license is **Missing**:

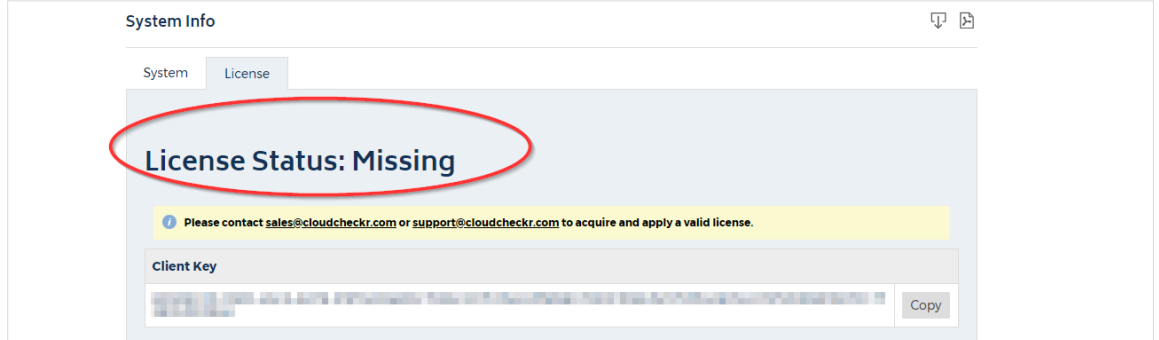

Before you can configure the self-hosted application, you must get a license file from sales.

In the License tab, go to the Client Key section, and click **Copy**.

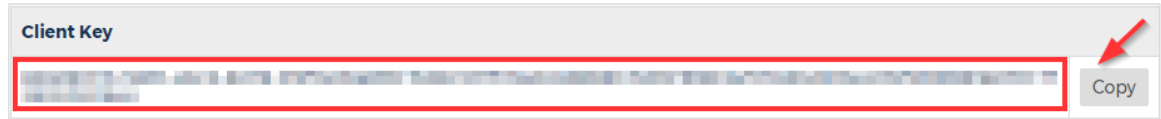

Email your sales representative to request a new license. Be sure to include your client key.

**Note**: If you don't have a sales representative or you can't reach your assigned representative, email th[e sales team.](mailto:sales@cloudcheckr.com) We prefer that you contact sales first rather than our support team so that we don't add to support's workload and overcomplicate the license process.

**Note**: If your organization does not allow email for security reasons, you can provide the Client UID to your sales representative over the phone.

- Once your sales representative provides you with a new license file, upload the license file:
	- a. Save the license file, with an **LIC** extension, to a location in your self-hosted application.
		- o If you save the file to your local desktop, you won't be able to access the file when you remote into your self-hosted application.
		- o The upload will fail if you don't save it with the correct extension.
	- b. Navigate to the License tab on the System Info page.
	- c. In the Update License section, click **Browse** to locate your license file.
	- d. Click **Save**.

Once the application loads the license file, the License Status changes to **Valid**.

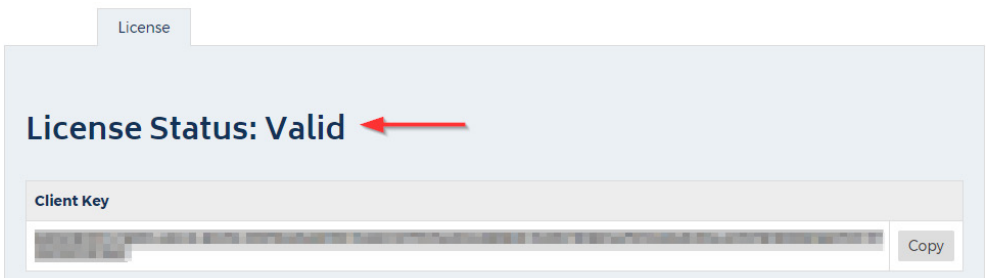

### <span id="page-30-0"></span>Create a Partner

The first step in the configuration of your self-hosted application is to create a **partner**—the top-level container where you will store your accounts. More than likely, you will only need one partner especially if you want all your accounts in one location.

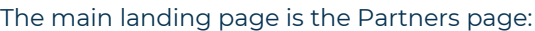

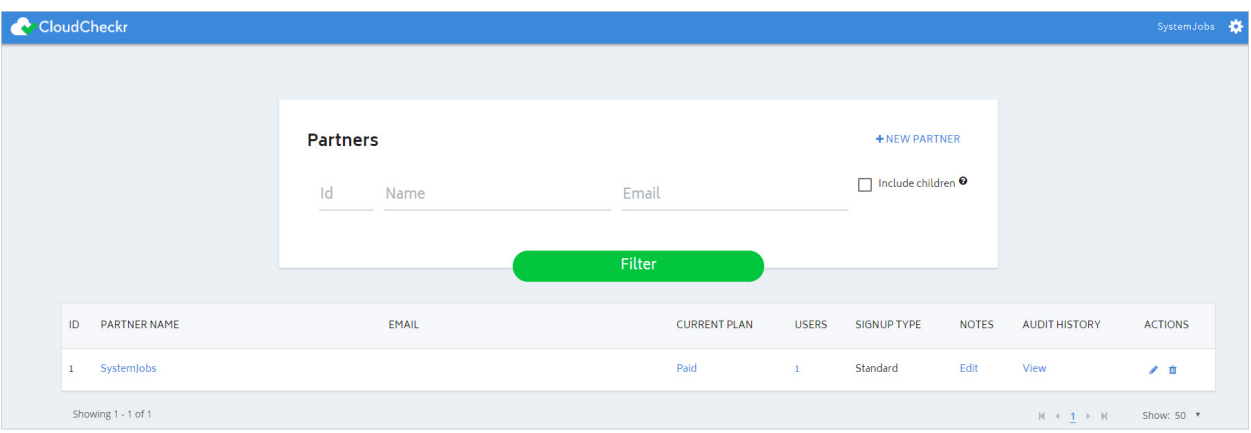

● If you just finished licensing your self-hosted application, click the **Back to Partners List** button in the License tab to return the Partners page.

Because you have not configured the application, you will only see the Settings icon is in the header bar. If you clicked **Settings** at this point, you would only have access to basic functions like viewing your system and license information and changing your password:

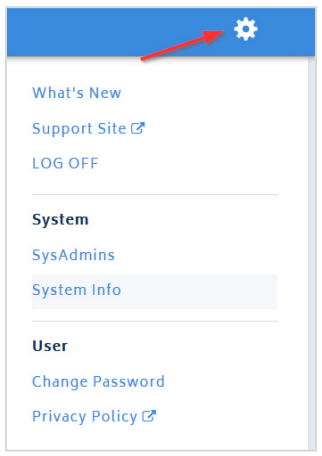

After you create your partner, more functionality will become available to you.

#### Click **+ NEW PARTNER**.

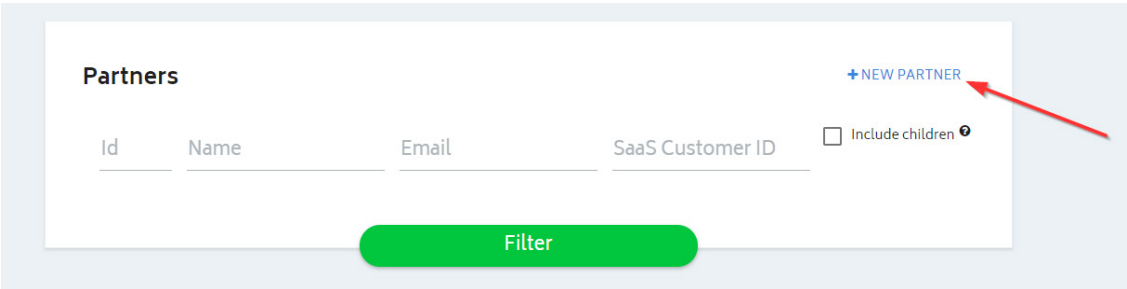

The Add Partner dialog box opens.

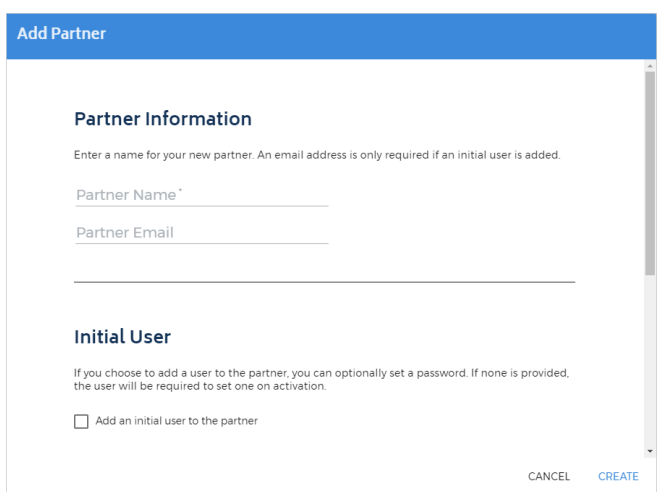

- 2. In the Partner Name text field, type a partner name.
- 3. In the Partner Email text field, type an email address.
- Click **Create**.

A message indicates that the application added the partner successfully.

- 5. Click OK.
- Type the name of your new partner and click **Filter**.

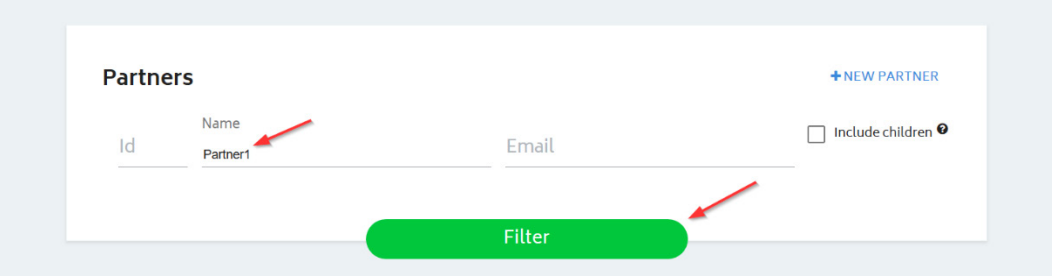

CloudCheckr adds your new partner to the partner list.

Click the **partner name** to open the Accounts page. This is where you will add the accounts you want to associate with your partner.

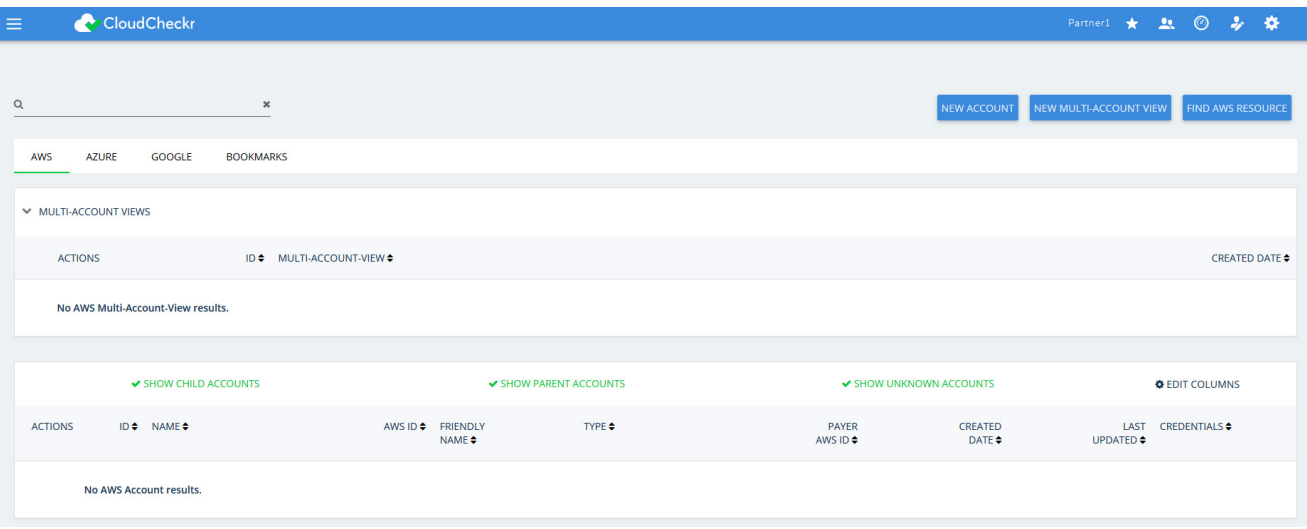

Because you configured a partner, you now have access to more functions in the header bar:

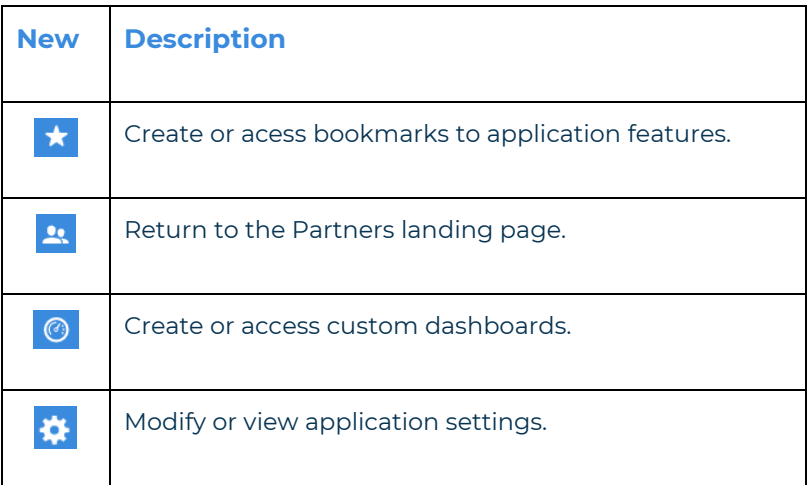

Before you can create your account(s), you need to finish some back-end configuration steps.

### <span id="page-33-0"></span>Complete the Back-End System Configuration

Out of the box, the self-hosted application does not have the same functionality as CloudCheckr's SaaS version. Follow these instructions to complete the application configuration.

From the menu bar, click the **Settings** icon and choose **System > Configuration**.

The Application-wide Configurations page opens.

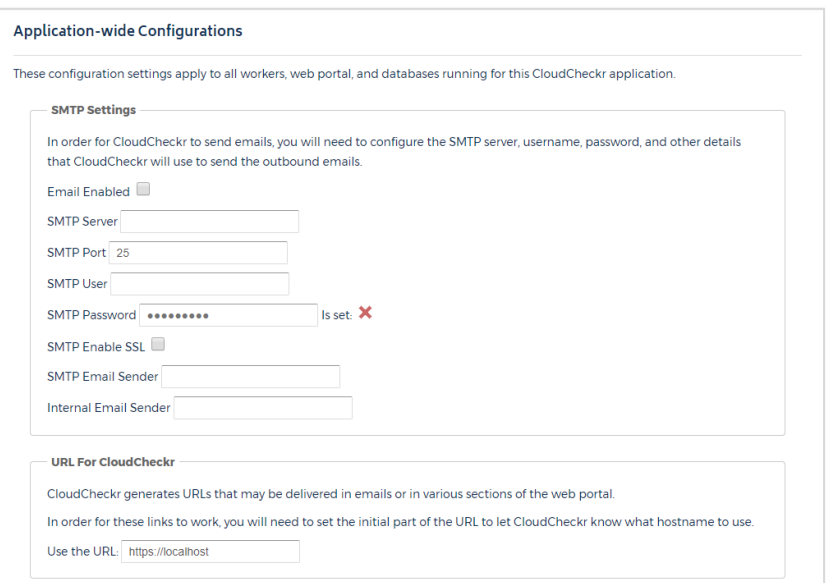

- 2. Scroll down to the SMTP section and configure the settings that will allow the self-hosted application to send emails on new user activations, alerts, and report data.
- 3. Scroll down to the URL For CloudCheckr section and provide the URL that you want to display on any system-generated emails.

**Note:** The default **localhost** will display the DNS for the EC2 instance that is hosting your selfapplication. This URL is external-facing so you can use it to send emails.

4. Scroll down to the Workers section to see the default number of workers.

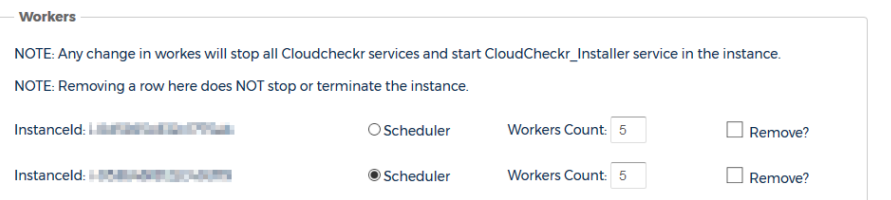

**Note**: If you change and save the workers count, CloudCheckr will re-install the workers to match the new counts. This will stop data from being processed and may render the UI unresponsive for a few minutes. You can use the application once the screen becomes responsive again.

### **CloudCheckr**

Getting Started Guide 34

5. Scroll down to the Contact Info for CloudCheckr section and change the default email addresses and phone number if you want your users to contact you directly.

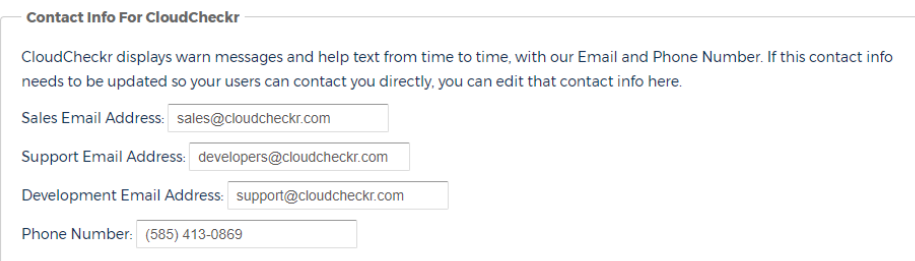

#### 6. Scroll down to the Proxy section to enable your proxy configuration settings.

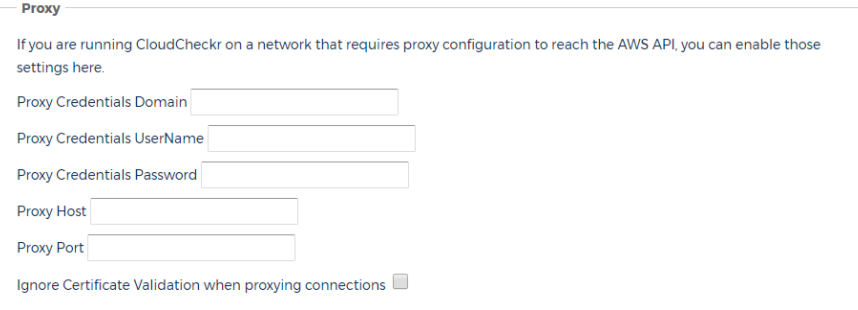

7. Scroll down to the Credentials for Updating AWS Prices section and paste the values of the access and secret keys you created in the **Create an IAM User** section.

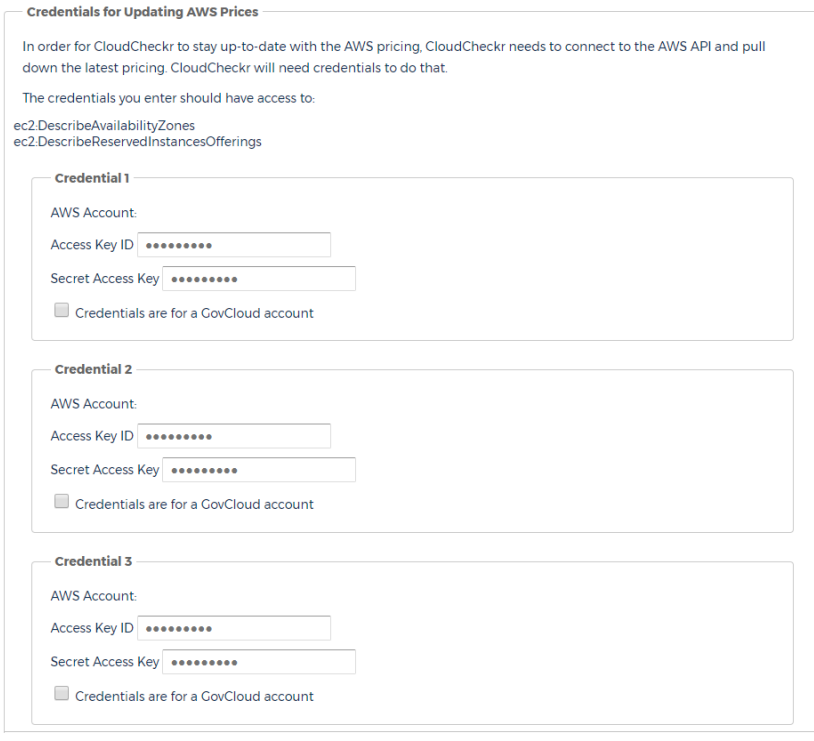

#### <span id="page-35-1"></span><span id="page-35-0"></span>Create a Trusted User

When you assume a role, AWS gives you temporary security credentials to access other AWS accounts. This functionality is referred to as a **cross-account role**. To create a cross-account role, you must first create a **Trusted User**—an IAM user whose credentials enable the cross-account role to work with the self-hosted application.

Follow these instructions to create a trusted user:

Copy this Trusted User policy and replace **AWS ACCOUNT ID** with your 12-digit AWS account ID.

```
{ 
     "Version":"2012-10-17",
     "Statement":[ 
         { 
            "Sid":"Stmt1474398174000",
            "Effect":"Allow",
            "Action":[ 
                "sts:AssumeRole"
            ],
            "Resource":[ 
                "arn:aws-us-gov:iam::AWS ACCOUNT ID:user/root"
           \overline{1} }
     ]
 }
```
- 2. Create the Trusted User policy using the instructions in the [Create an IAM Policy](#page-4-1) section.
- 3. Create a trusted user and attach it to the Trusted User policy using the instructions in the Create an **[IAM User](#page-7-0)** section.
- Paste the access and secret keys of the Trusted User into the AssumeRole section.

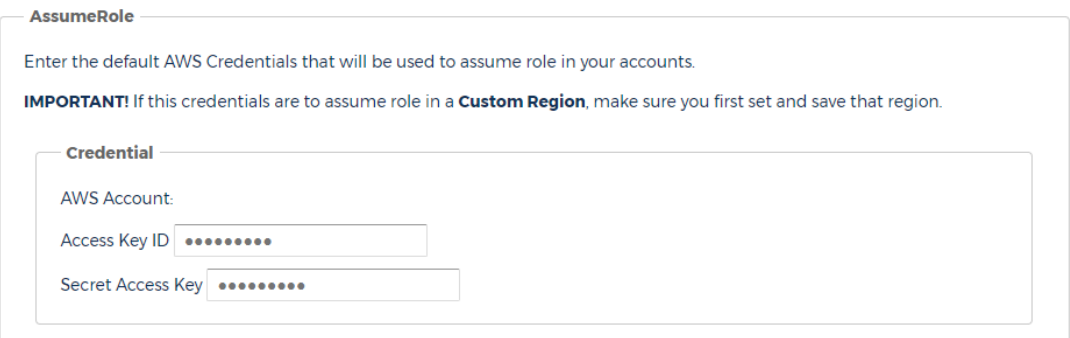

- Click **Save Settings** to save all the configuration changes you made to the self-hosted application.
- 6. Copy the name of the Trusted User Policy and Trusted User to the [Required Information](#page-54-1) section.

#### <span id="page-36-0"></span>**Create Trusted User Not in a Standard Region**

If you need to credential an account that is **not** in a standard AWS region, such as Hong Kong, you must complete these additional steps when configuring your trusted user:

#### From the IAM dashboard, click **Account settings**.

The middle of the right pane now displays a section on global and regional endpoints.

#### Session Tokens from the STS endpoints

AWS recommends using regional STS endpoints to reduce latency. Session tokens from regional STS endpoints are valid in all AWS Regions. If you use regional STS endpoints, no action is required.

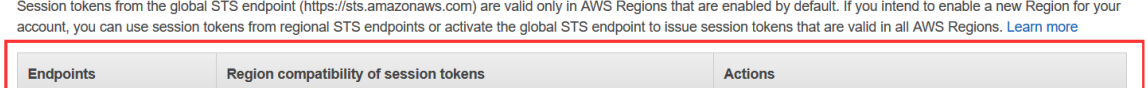

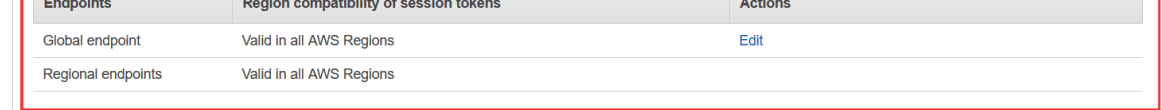

- 2. In the Global endpoint row, go the Actions column and click **Edit**.
- In the dialog box, select the **Valid in all AWS Regions** and click **Save Changes**.

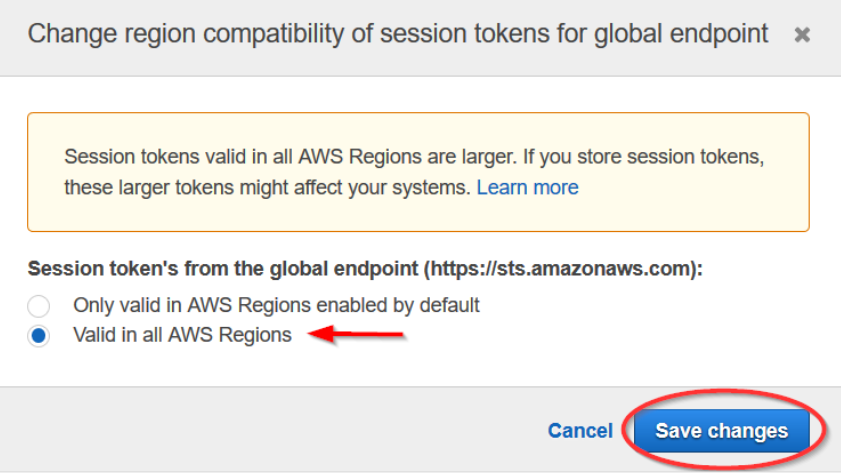

### <span id="page-37-0"></span>Create an Account

Now that you have configured all the back-end settings, you can create an account or accounts. The account is where you will perform all your work in the self-hosted application—such as running reports, configuring alerts, and creating invoices.

From the Application-wide Configurations page, click **Back to Accounts**.

**Note**: You can also go to the Partners landing page and click **your partner name**.

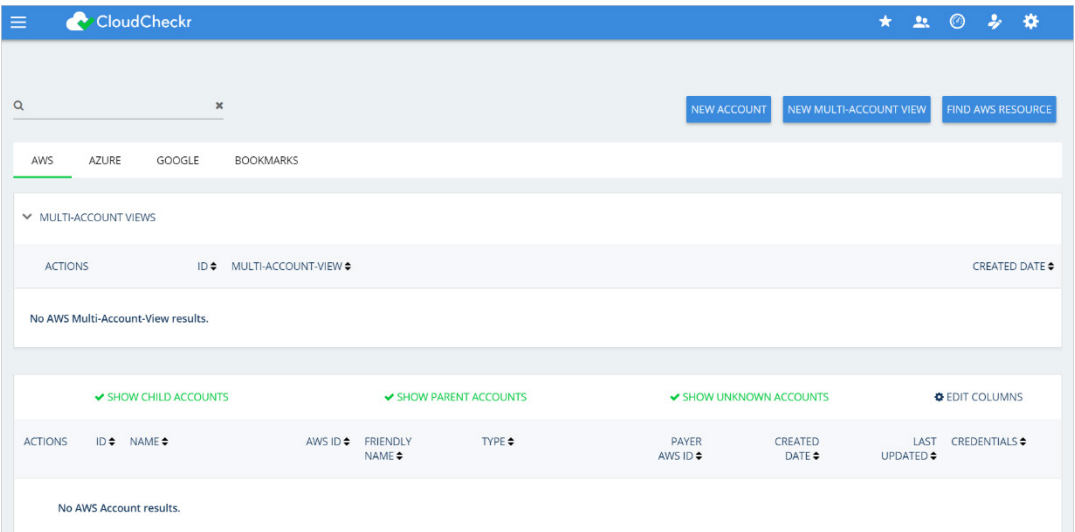

The Accounts page for your partner displays.

From the right side of the screen, click **NEW ACCOUNT**.

#### The New Account screen displays.

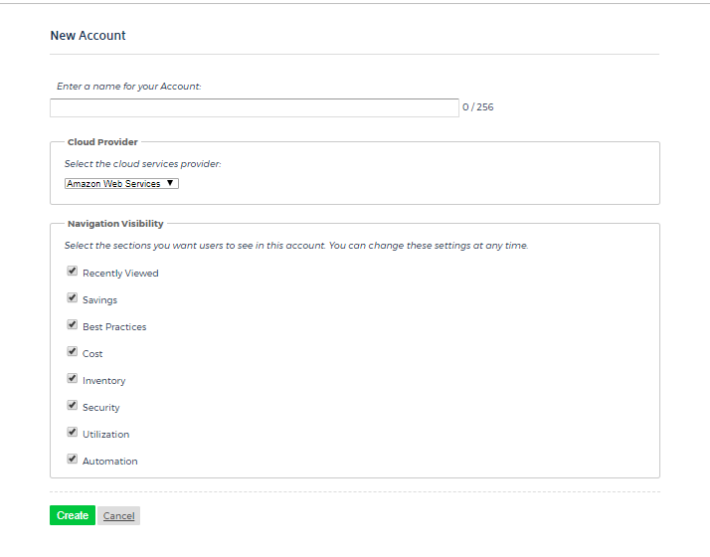

- Type a unique name for your account and in the Cloud Provider section, select **Amazon Web Services**.
- 4. Scroll down to the Navigation Visibility section, and select the modules that you want your account to have access to:
	- **Recently Viewed**: shows the 10 reports that were most recently accessed
	- **Savings**: shows you how to save the most amount of money in the shortest amount of time
	- **Best Practices**: lists more than 550 recommendations based on industry compliance standards
	- **Cost**: includes reports on daily spend, Reserved Instances (RIs), access to billing data, and more
	- **Inventory**: contains Summary, Detail, and Trending reports on your cloud provider's offerings
	- **•** Security: helps you audit, conduct forensics, and manage other security issues
	- **Utilization**: provides metrics, visualization, analysis, and right-sizing recommendations
	- **Automation**: helps automate administrative tasks related to security and maintenance
- At the bottom of the New Account page, click **Create**.

The Configure Account page opens, and the Use a Role for Cross-Account Access tab is visible because you added a trusted user.

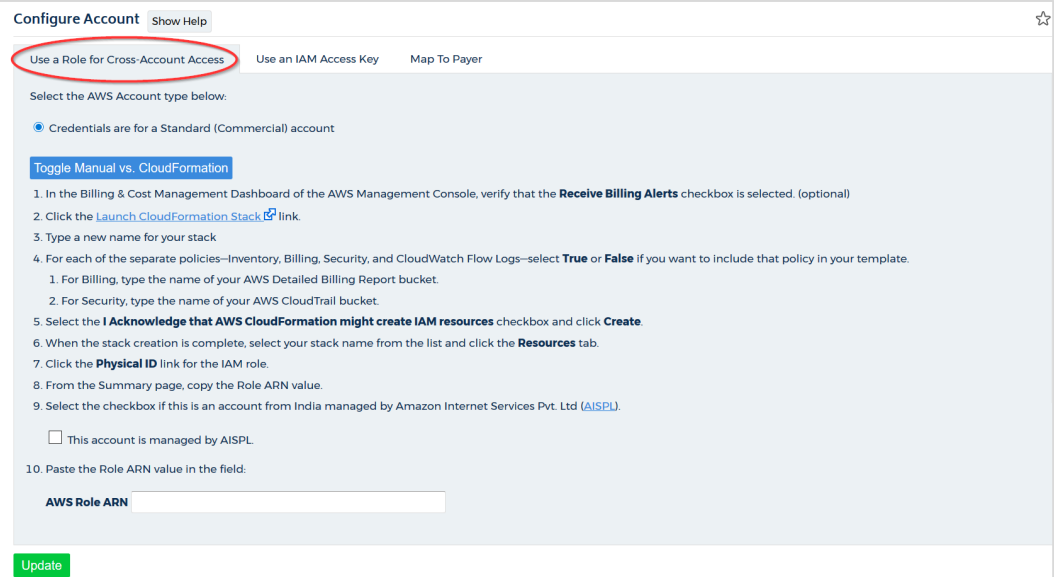

### <span id="page-39-2"></span><span id="page-39-0"></span>Create Least Privilege Policies

As part of your configuration, you must create **least privilege policies**, which are documents you will attach to your cross-account role that enable CloudCheckr to access the AWS data it needs to create its reports. Each least privilege policy provides permissions to a core function in our application:

- Cost
- Billing
- Security/Compliance
- **•** Inventory
- CloudWatch Flow Logs
- CloudTrail
- 1. Using the instructions in the [Create an IAM Policy](#page-4-1) section, create the least privilege policies based on the documents found in the **Appendix: IAM Policies**.
- 2. Copy the names of the least privilege policies to the [Required Information](#page-54-1) section.

### <span id="page-39-1"></span>Create a Cross-Account Role

To finish your account configuration, you must create a cross-account role in AWS and apply those credentials in CloudCheckr.

- 1. In the AWS Management Console, scroll down to the Security, Identity & Compliance section and select **IAM**.
- From the dashboard, click **Roles**. The Roles page opens.

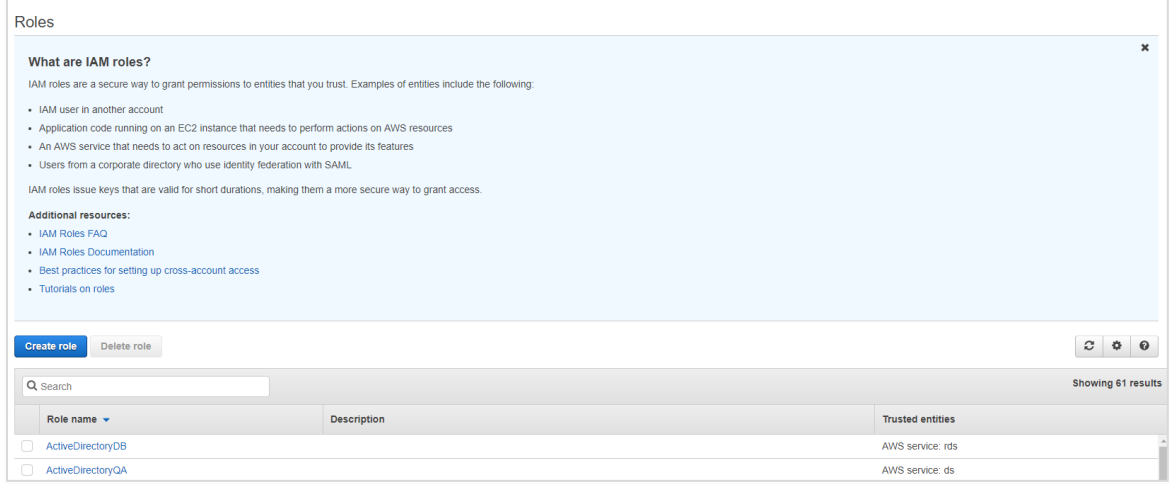

- From the middle of the page, click **Create role**.
- In the Select type of trusted entity section, click **Another AWS account**.

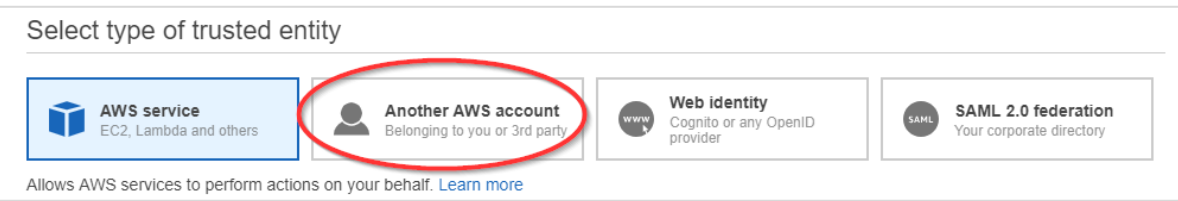

The screen prompts you to add an Account ID value.

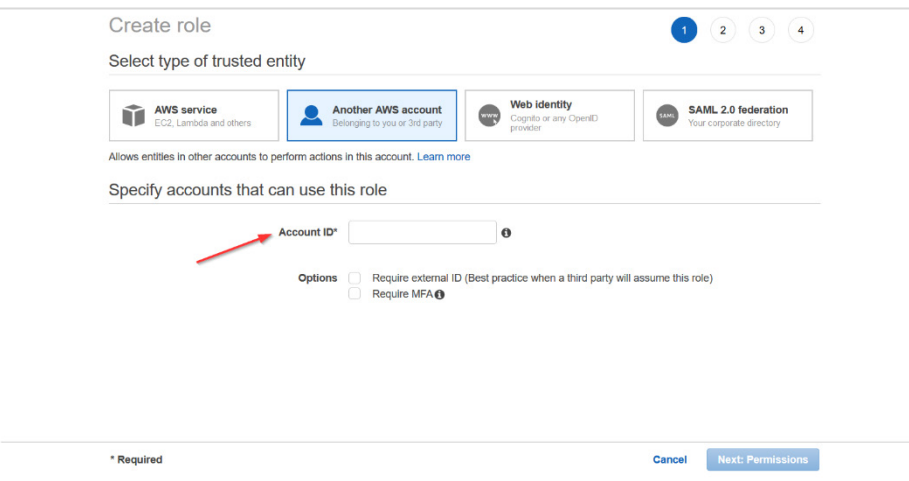

- 5. Get the account ID from the self-hosted application:
	- a. Return to the Configure Accounts page.
	- b. Click **Toggle Manual vs CloudFormation** to see the manual cross-account instructions.
	- c. Copy the Account ID.

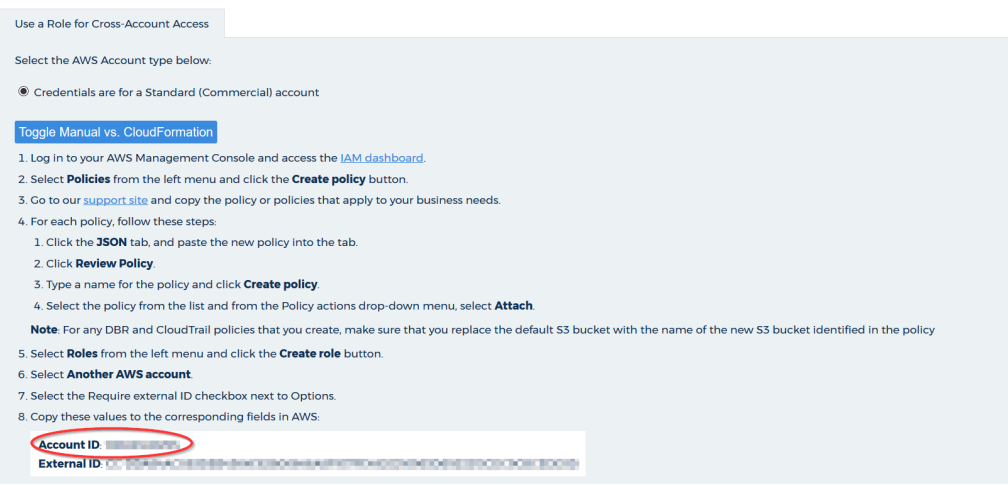

- 6. Return to the AWS Management Console and perform the following steps:
	- a. Paste the Account ID.
	- b. In the Options section, select the **Require external ID** checkbox.

Options <br>
Require external ID (Best practice when a third party will assume this role)

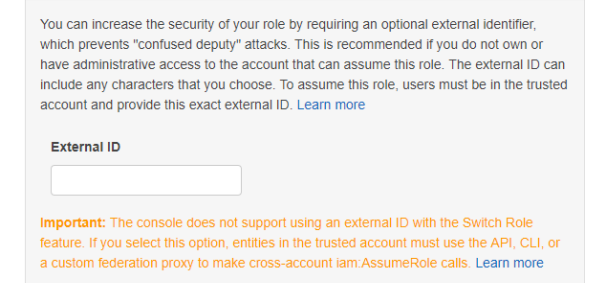

- 7. Get the External ID value from the self-hosted application:
	- a. Return to the Configure Accounts page.
	- b. Copy the external ID identified in the instructions.

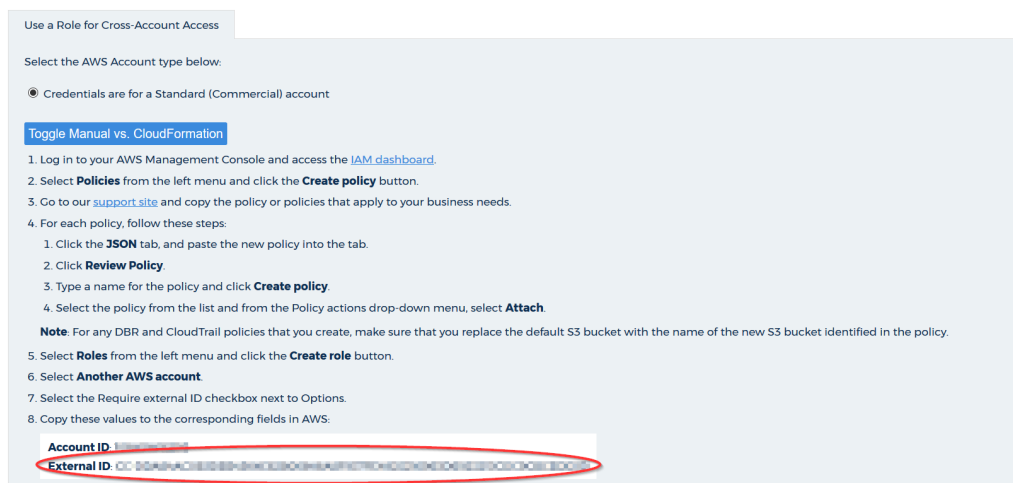

- 8. Return to the AWS Management Console and paste the external ID value.
- Verify that the Require MFA radio button is not selected.
- 10. Click **Next: Permissions**.
- 11. Select the checkbox next to each [least privilege policy](#page-39-2) and click Next: Tags.
- 12. Click **Next: Review**.

**CloudCheckr** 

#### Getting Started Guide 42

The Review page opens.

- 13. Type a name for the role and click **Create role**.
- 14. Select the checkbox next to your new role and click the **role name**.

At the top of the Summary page, you will see the Role ARN value.

- 15. Click the **Copy** icon next to the Role ARN value.
- 16. Return to Configure Accounts page in the self-hosted application and perform the following steps:
	- a. Paste the Role ARN value in the AWS Role ARN field.
	- b. Click **Update** to complete the configuration of your cross-account role.
- 17. Copy the name of the cross-account role to the [Required Information](#page-54-1) section.

### <span id="page-43-0"></span>**UPGRADE THE SELF-HOSTED APP**

In this procedure, we identify the steps you must perform to upgrade the self-hosted application:

- create a snapshot in AWS
- launch the new AMI and add a new volume
- install the new application
- **•** license the new application

### <span id="page-43-1"></span>Create a Snapshot in AWS

AWS houses your self-hosted data in an **EBS volume**—an AWS storage device attached to your EC2 instance. Since your EBS volume is essentially your D: drive, you must create a snapshot of that volume to ensure that your data gets transferred over when you upgrade to a new self-hosted version.

- 1. From the EC2 list in AWS, select your EC2 instance.
- 2. Scroll down to the tabbed section.
- In the Description tab, click the **link** to the right of Block Devices:

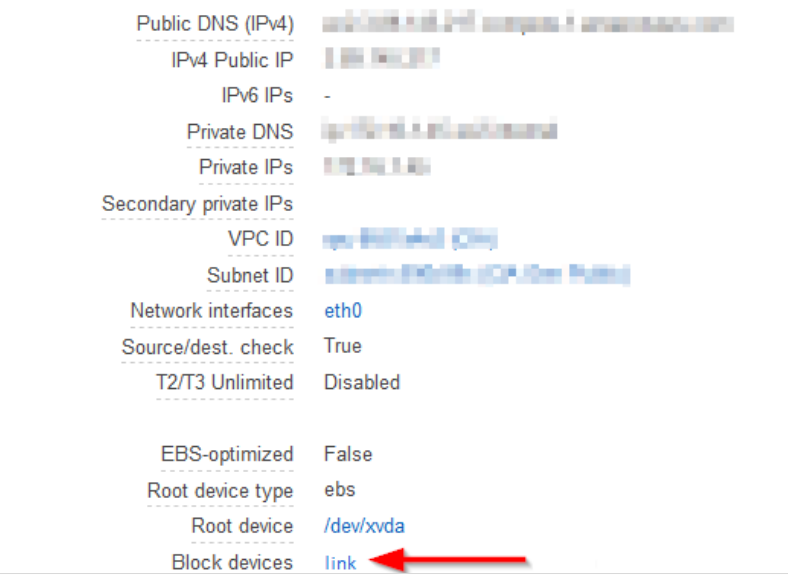

From the fly-out menu, click the **link** to the EBS ID.

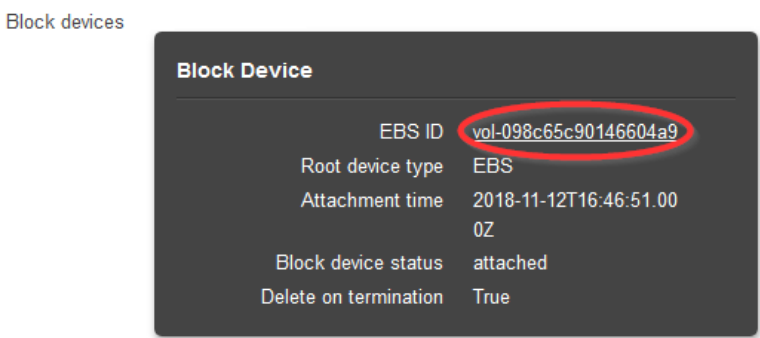

The Elastic Block Storage page opens and displays a list of EBS volumes.

Right-click the row of the selected volume and from the fly-out menu, select **Create Snapshot**.

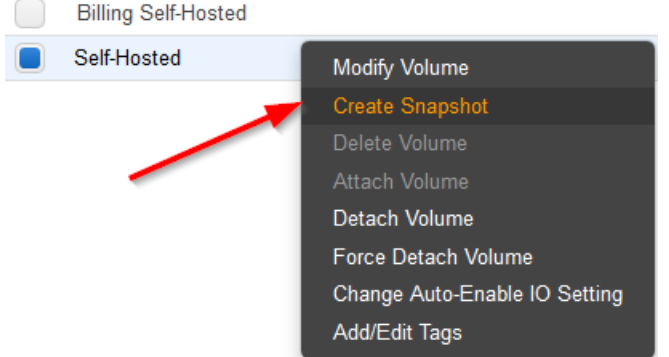

The Create Snapshot page opens.

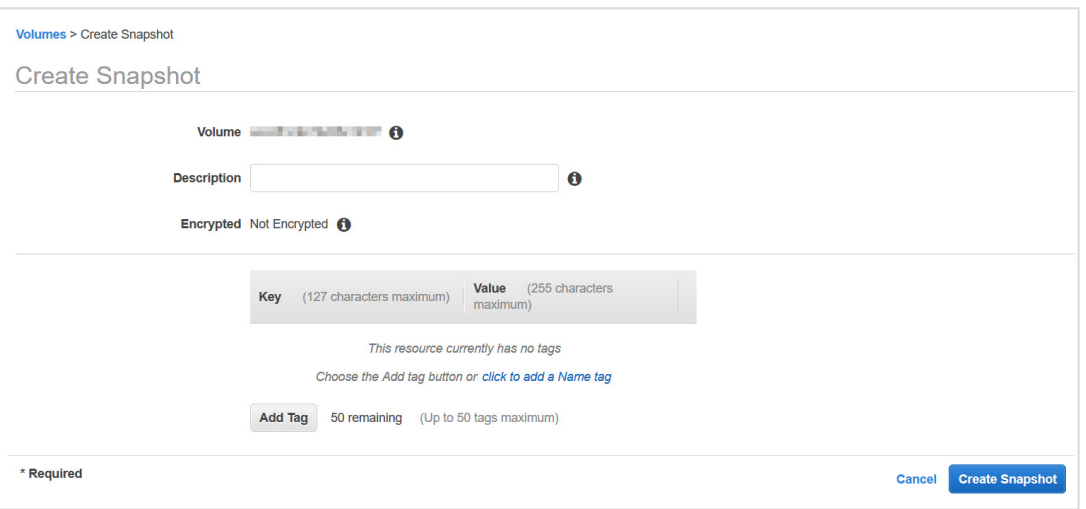

- Click **Create Snapshot**.
- 7. Copy the snapshot ID found in the success message to your clipboard.

### <span id="page-45-0"></span>Launch the New AMI and Add a New Volume

In this procedure, you will launch the latest version of the self-hosted AMI and replace the existing EBS volume with a new volume.

- Complete the steps in th[e Launch the Self-Hosted AMI](#page-10-0) section making sure to select the **latest** version of the AMI.
- 2. Complete the steps 1-3 in th[e Configure the EC2 Instance](#page-11-0) section.
- 3. When you get to step 4: Add Storage in th[e Configure the EC2 Instance](#page-11-0) section, click <sup>®</sup> to delete the original volume and click **Add New Volume**.

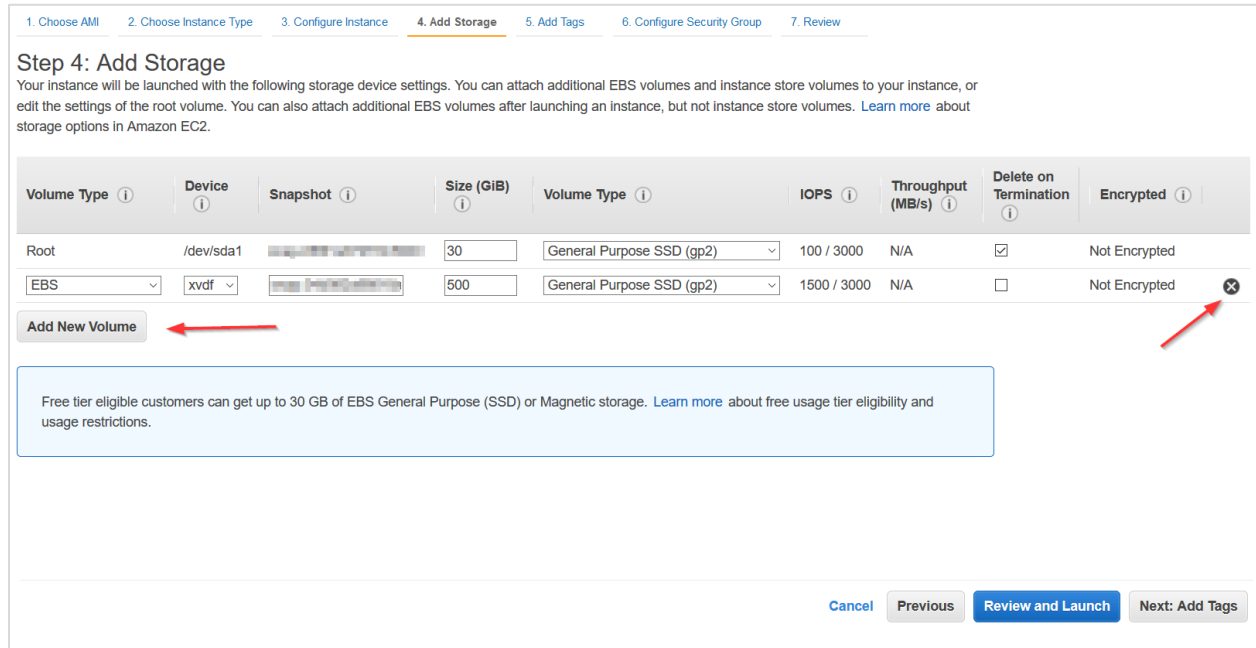

A new row opens.

- Populate the fields in the new row as follows:
	- Volume Type: leave the default setting, **EBS**
	- Device: select **xvdf**
	- Snapshot: paste the snapshot ID from the [Create a Snapshot in AWS](#page-43-1) section
	- Size: 500
	- Volume Type: leave the default setting, **General Purpose SSD**

Here is what the row will look like when populated:

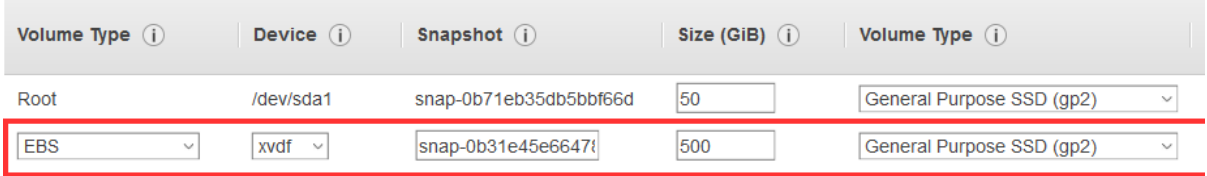

- Click **Next: Add Tags** and complete the remaining steps i[n Configure the EC2 Instance](#page-11-0) section.
- 6. Complete the steps in th[e Install the Self-Hosted App](#page-17-0) section.

Upgrading is the same as installing the self-hosted application for the first time **except** that the web installer will show you the version you are installing and the version you are currently running:

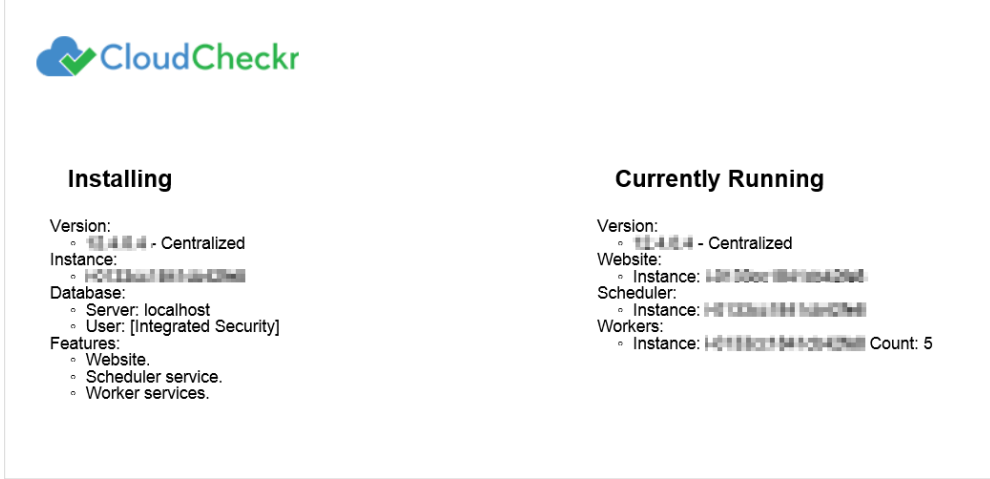

7. If you purchased a private offering, follow the [License the App](#page-28-2) section to upload the new license file.

### <span id="page-47-0"></span>**FREQUENTLY ASKED QUESTIONS**

### <span id="page-47-1"></span>Is There an Alternative to Remote Desktop?

If you want to connect to your EC2 instance on your local machine, you can use the external public hostname to connect to the EC2 instance to install the application.

The external public hostname resolves to the public IP address or the Elastic IP address, which allows your instance to communicate to the internet.

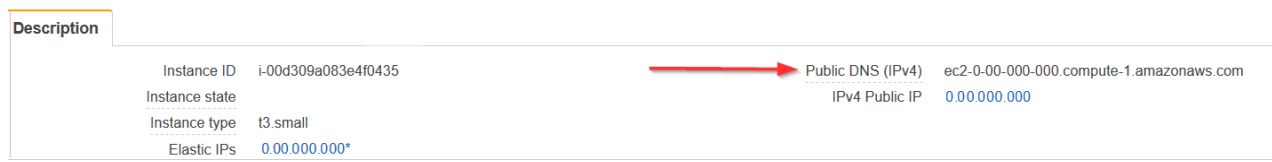

- Open a Web browser. This procedure uses Mozilla Firefox as an example.
- Click **+** to open a new tab.
- In the address bar, type **http://**
- Paste the public **DNS (IPv4)** into the address bar.
- Add **:8080/** to the end of the host name to allow the Web installer to run on port 8080 in HTTP. You opened this port as part of your security group configuration. The format of the complete address will look like this:

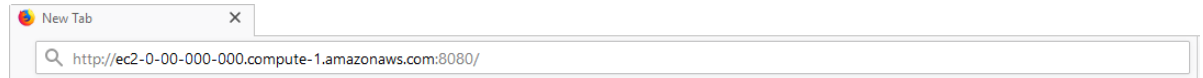

- Click **Enter**. The first screen of the Web installer opens.
- 7. Complete the installation steps for the Web Console in the [Install the Self-Hosted App](#page-17-0) section.

When the configuration is complete, a warning message indicates that your connection is not secure.

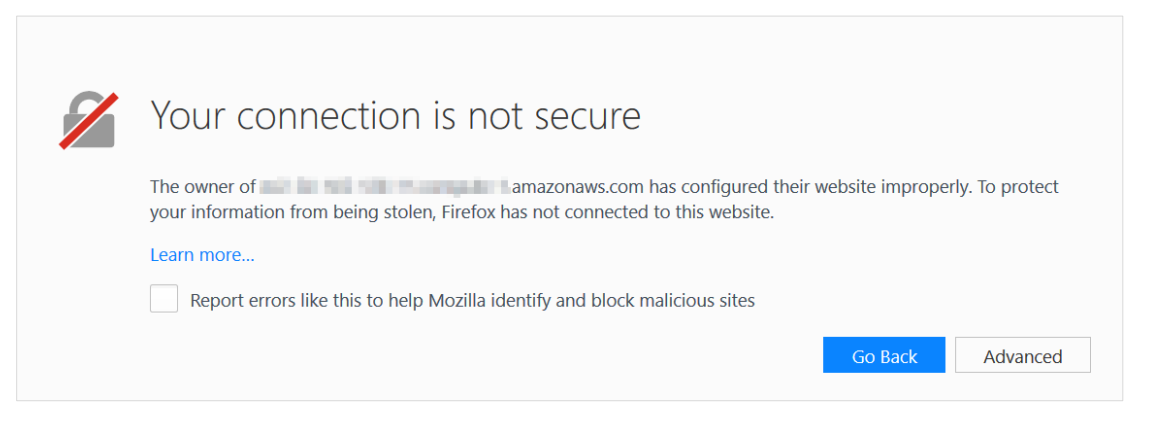

**Note:** The content and look-and-feel of the warning message depends on the browser in use. In this example, we used Mozilla Firefox.

The application requires a secure connection with a certificate owned by the domain. Since you are launching the application in a self-hosted environment, it cannot automatically create a certificate.

Click **Advanced** to get more information about the warning. A message indicates that the certificate is not trusted or valid.

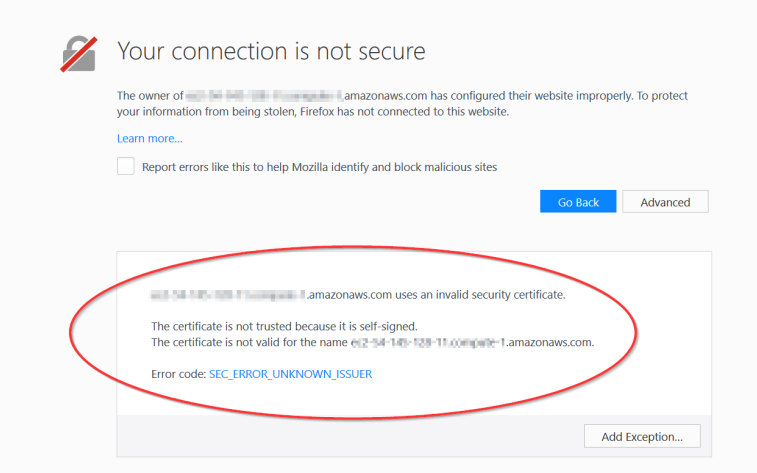

Click **Add Exception…** to add the EC2 instance as a security exception.

#### The Add Security Exception dialog box opens.

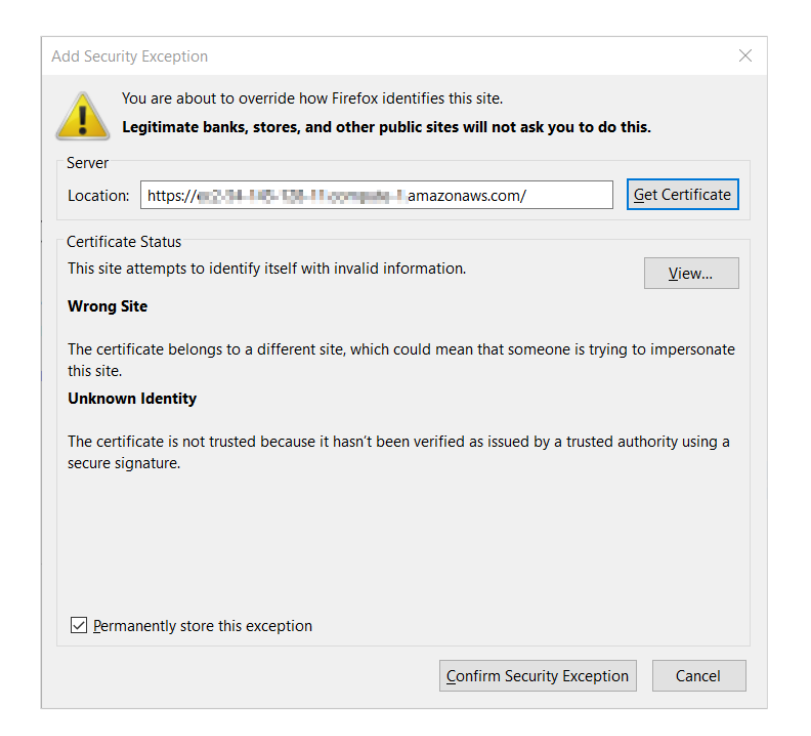

Verify that **Permanently store this exception** is selected and click **Confirm Security Exception**. The log in screen of the application opens.

### <span id="page-49-0"></span>Why Can't I Open My Browser?

Your remote desktop session runs in a Microsoft Windows® 2012 R2 server environment, which is not compatible with newer applications like Internet Explorer. As a result, since you are logging in as an administrator, you will get an error message when you select **Start > Internet Explorer**:

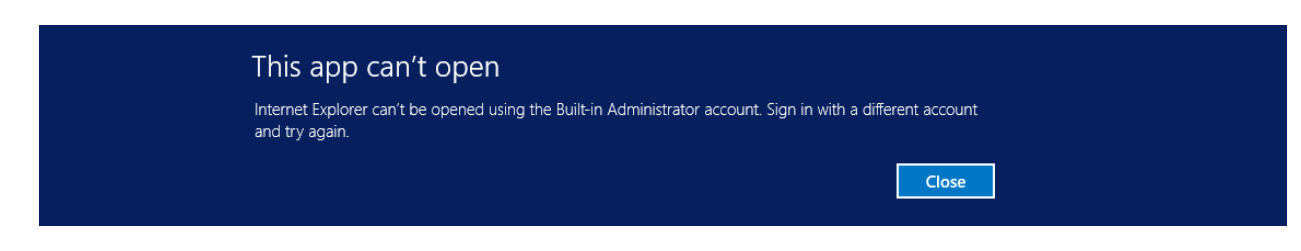

Here is the workaround to open a browser session:

1. From the taskbar, click the **Folder** icon.

2. Type **www** in the search bar to open your browser.

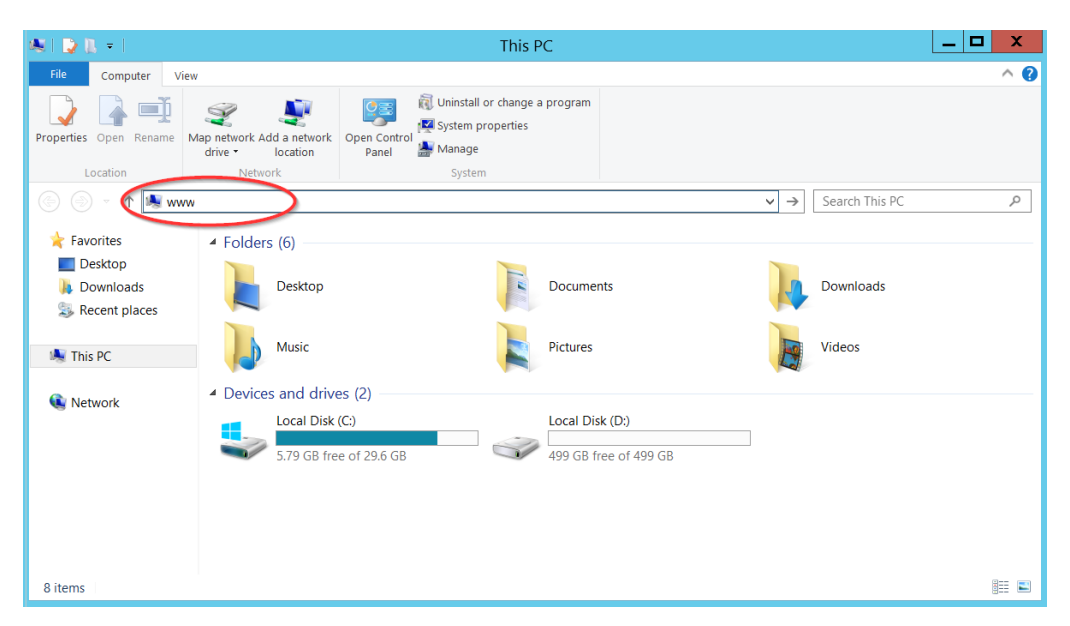

3. Follow steps 11-17 in the [Install the Self-Hosted App](#page-17-0) section to complete your connection to your EC2 instance.

### <span id="page-50-0"></span>Where Is My D: Drive?

If your D: drive seems to be missing, follow these steps to make sure it is online:

1. From the taskbar, click the **Server Manager** icon.

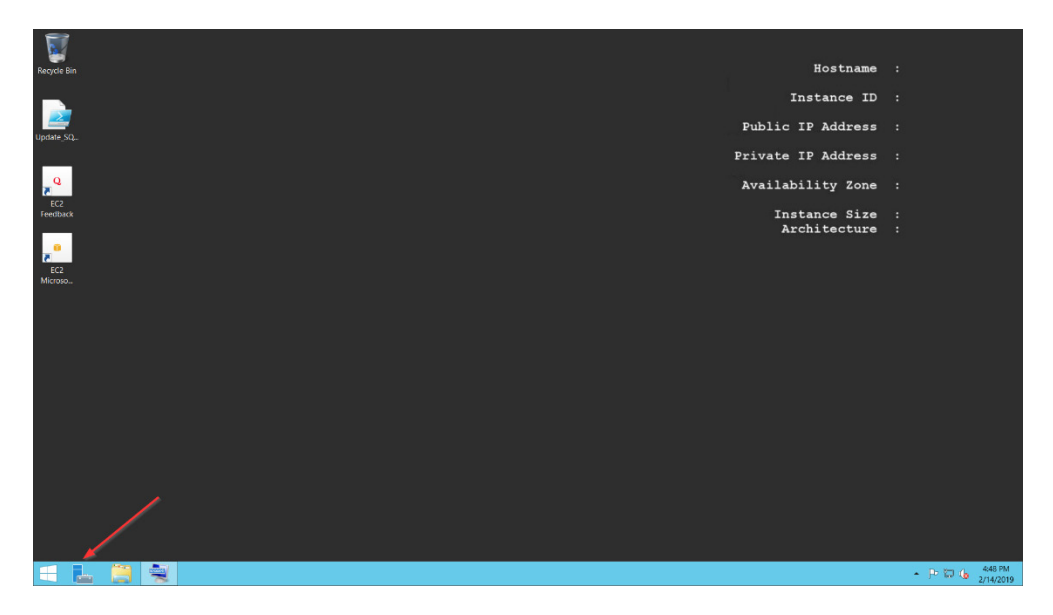

The Server Manager Dashboard opens.

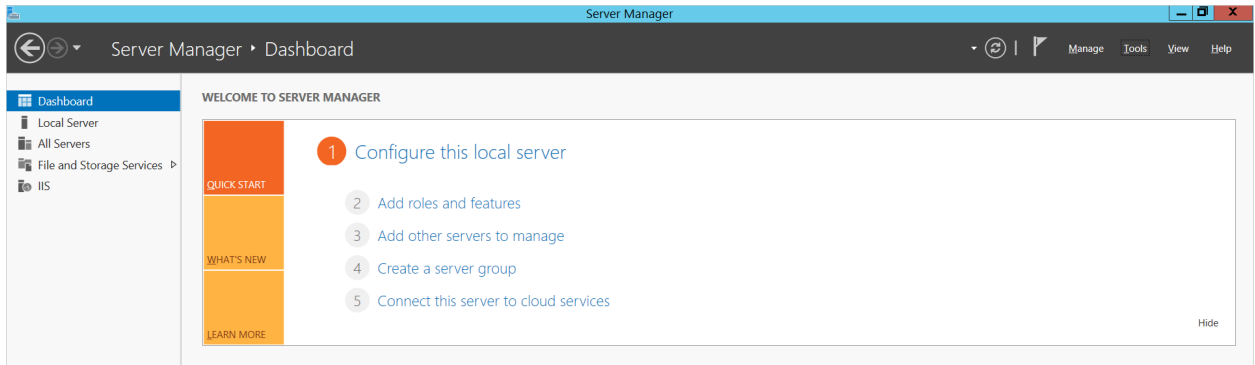

From the menu bar, choose **Tools > Computer Management**.

The Computer Management screen displays.

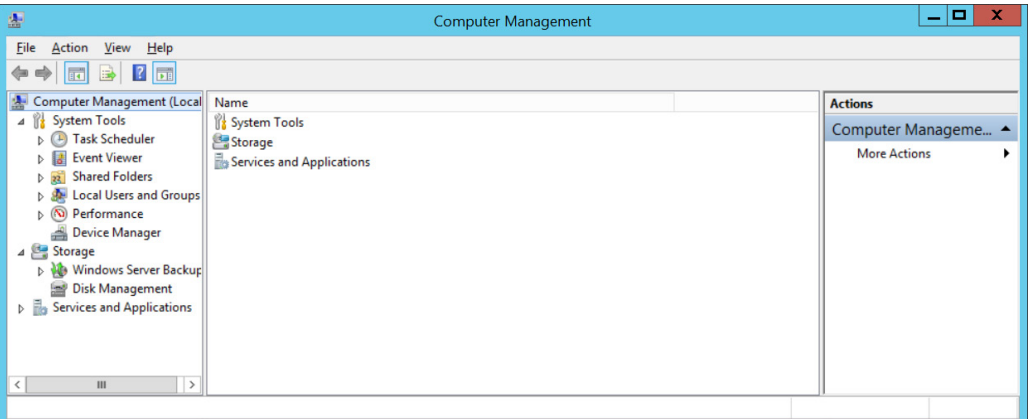

From the dashboard, select **Storage > Disk Management**.

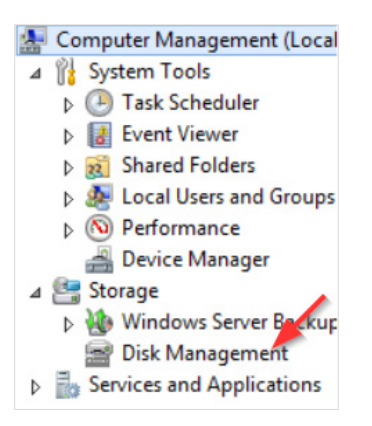

Information about your disks displays. Notice that Disk 1 has a red arrow and is labeled **Offline**.

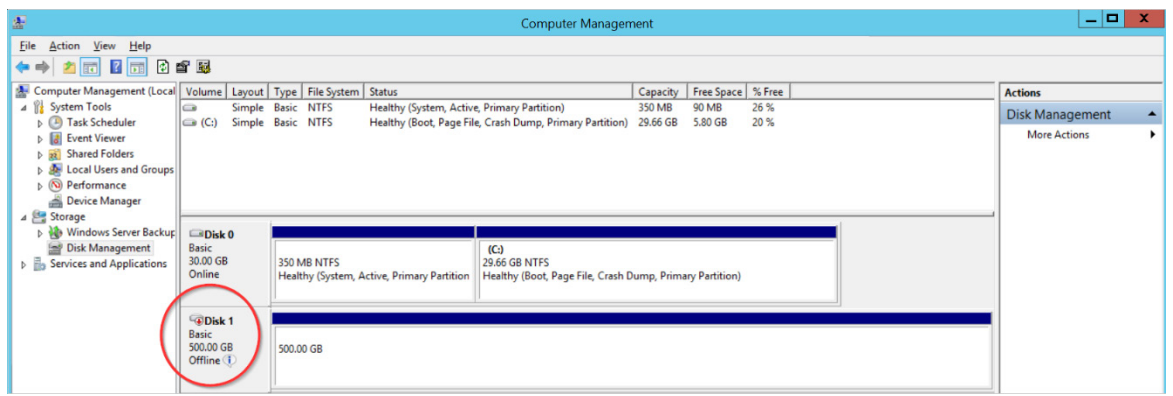

Right-click the **disk name** and from the fly-out menu, select **Online**. Your D: drive is now available.

### <span id="page-52-0"></span>How Do I Access My Log Files?

We can help you diagnose and solve the problem by reviewing your **log files**, which record every action performed within the web installer and the application. Follow these steps to access your log files:

- From the taskbar, click **Windows Explorer**.  $1.$
- Navigate to **PC: Local C > CloudCheckr > Logs**.

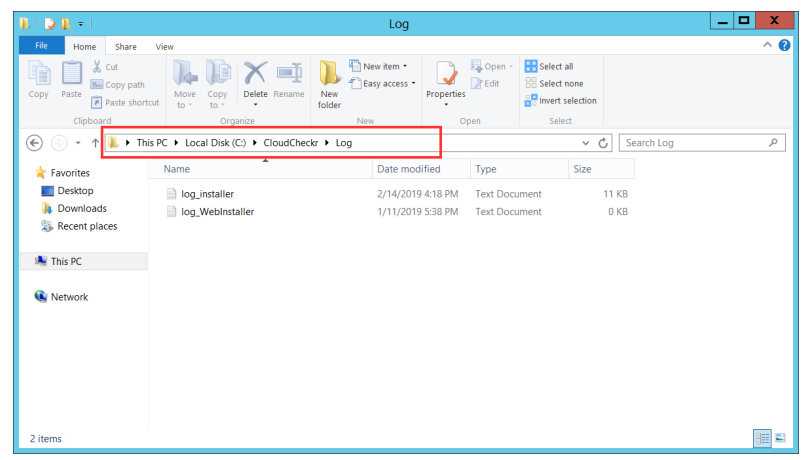

3. Click one of the log files.

In this example, we opened the log file for the application installer.

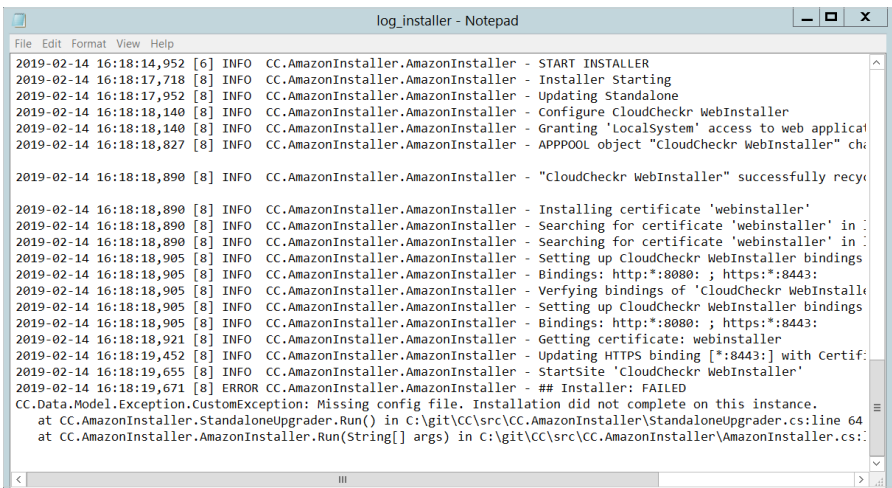

- 4. Scroll down the bottom of the list to see the most recent events.
- 5. Provide the log file or a screenshot of that log file to **Support** so they can troubleshoot your issue.

# <span id="page-54-1"></span><span id="page-54-0"></span>**REQUIRED INFORMATION**

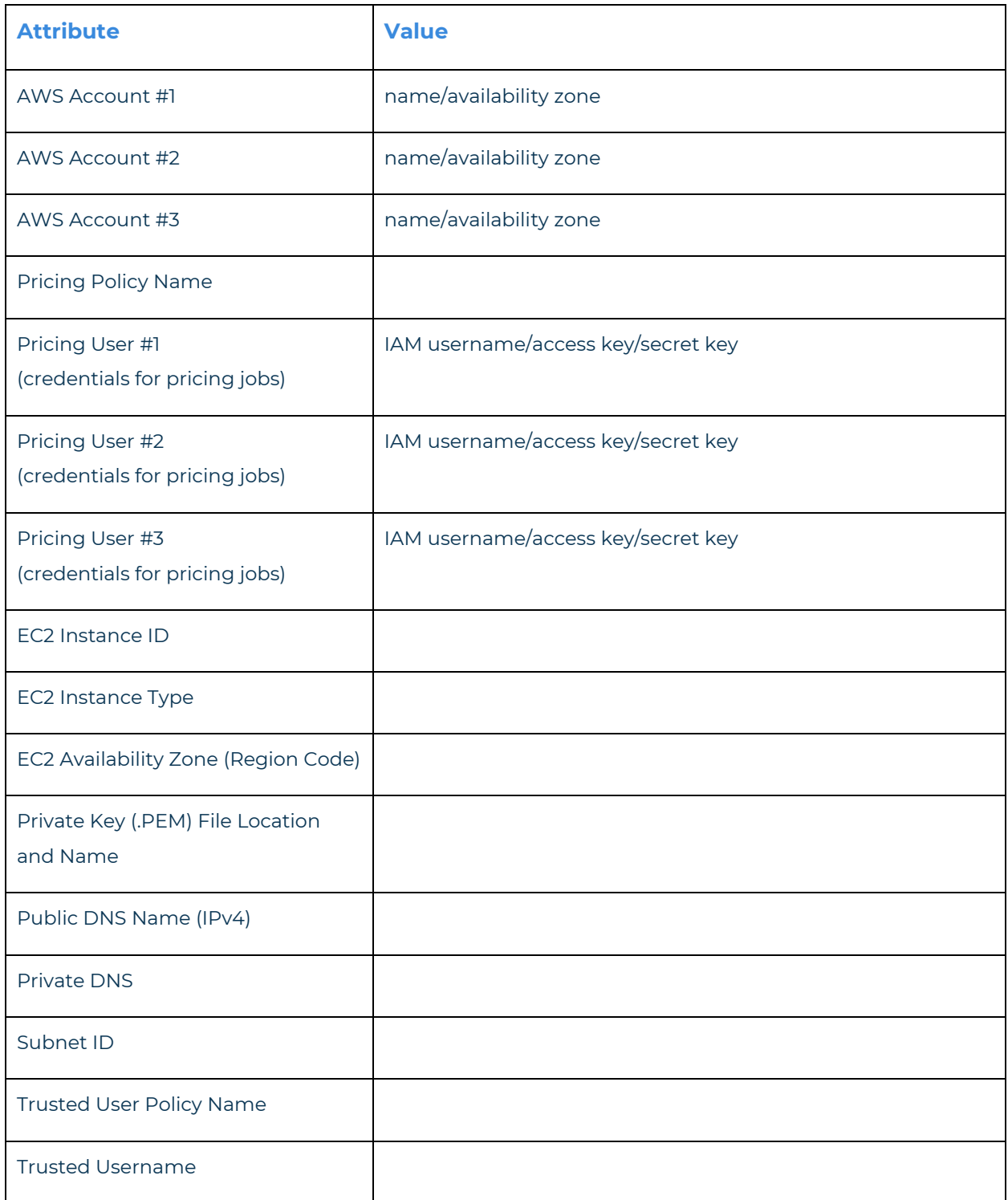

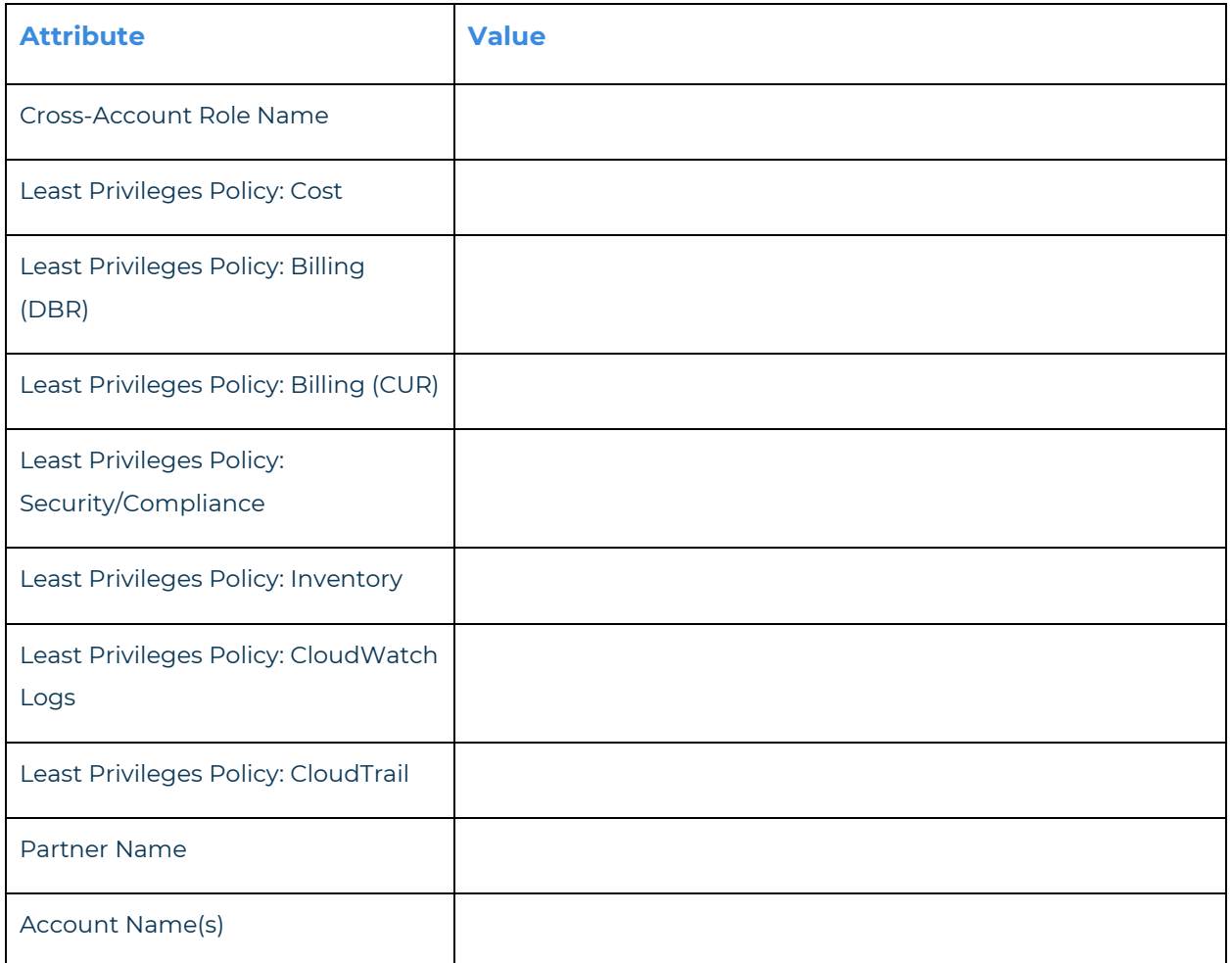

### <span id="page-56-0"></span>**APPENDIX**

### <span id="page-56-2"></span><span id="page-56-1"></span>IAM Policies

To [create a cross-account role](#page-39-0) manually, copy the least privilege policies, found on the next few pages, and attach them to your role.

<span id="page-57-0"></span>Cost

{

```
 "Version":"2012-10-17",
    "Statement":[ 
       { 
           "Sid":"CloudCheckrCostPermissions",
          "Effect":"Allow",
          "Action":[ 
              "ce:GetReservationUtilization",
              "ec2:DescribeAccountAttributes",
             "ec2:DescribeAvailabilityZones",
             "ec2:DescribeReservedInstancesOfferings",
             "ec2:DescribeReservedInstances",
              "ec2:DescribeReservedInstancesListings",
              "ec2:DescribeHostReservationOfferings",
             "ec2:DescribeReservedInstancesModifications",
             "ec2:DescribeHostReservations",
              "ec2:DescribeInstances",
              "ec2:DescribeInstanceStatus",
              "ec2:DescribeRegions",
             "ec2:DescribeKeyPairs",
              "ec2:DescribePlacementGroups",
              "ec2:DescribeAddresses",
              "ec2:DescribeSpotInstanceRequests",
              "ec2:DescribeImages",
             "ec2:DescribeImageAttribute",
              "ec2:DescribeSnapshots",
              "ec2:DescribeVolumes",
              "ec2:DescribeTags",
             "ec2:DescribeNetworkInterfaces",
              "ec2:DescribeSecurityGroups",
              "ec2:DescribeInstanceAttribute",
              "ec2:DescribeVolumeStatus",
              "elasticache:DescribeReservedCacheNodes",
              "elasticache:DescribeReservedCacheNodesOfferings",
              "rds:DescribeReservedDBInstances",
              "rds:DescribeReservedDBInstancesOfferings",
              "rds:DescribeDBInstances",
              "redshift:DescribeReservedNodes",
              "redshift:DescribeReservedNodeOfferings",
              "s3:GetBucketACL",
              "s3:GetBucketLocation",
              "s3:GetBucketLogging",
             "s3:GetBucketPolicy",
             "s3:GetBucketTagging",
              "s3:GetBucketWebsite",
              "s3:GetBucketNotification",
              "s3:GetLifecycleConfiguration",
              "s3:GetNotificationConfiguration",
              "s3:List*",
              "dynamodb:DescribeReservedCapacity",
              "dynamodb:DescribeReservedCapacityOfferings",
              "iam:GetAccountAuthorizationDetails",
              "iam:ListRolePolicies",
              "iam:ListAttachedRolePolicies"
           ],
           "Resource":"*"
       }
   ]
}
```
### <span id="page-58-0"></span>Billing: DBR

```
{
    "Version":"2012-10-17",
    "Statement":[
       {
          "Sid":"CostReadDBR",
          "Effect":"Allow",
          "Action":[
             "s3:GetBucketACL",
             "s3:GetBucketLocation",
             "s3:GetBucketLogging",
             "s3:GetBucketPolicy",
             "s3:GetBucketTagging",
             "s3:GetBucketWebsite",
              "s3:GetBucketNotification",
             "s3:GetLifecycleConfiguration",
             "s3:GetNotificationConfiguration",
             "s3:GetObject"
          ],
           "Resource":[
               "arn:aws-us-gov:s3:::[YOUR DETAILED BILLING REPORT BUCKET]",
               "arn:aws-us-gov:s3:::[YOUR DETAILED BILLING REPORT BUCKET]/*"
         \, ]
       }
    ]
}
```
<span id="page-58-1"></span>Billing: CUR

```
{
    "Version":"2012-10-17",
    "Statement":[
       {
          "Sid":"CostReadCUR",
           "Effect":"Allow",
           "Action":[
                  "s3:GetObject"
           ],
           "Resource":[
               "arn:aws-us-gov:s3:::[YOUR COST AND USAGE REPORT BUCKET]",
               "arn:aws-us-gov:s3:::[YOUR COST AND USAGE REPORT BUCKET]/*"
          ]
      }
   ]
}
```
### <span id="page-59-0"></span>Security/Compliance

{

```
 "Version":"2012-10-17",
    "Statement":[ 
       { 
          "Sid":"SecurityPermissons",
          "Effect":"Allow",
          "Action":[ 
             "acm:DescribeCertificate",
             "acm:ListCertificates",
             "acm:GetCertificate",
             "cloudtrail:DescribeTrails",
             "cloudtrail:GetTrailStatus",
             "logs:GetLogEvents",
              "logs:DescribeLogGroups",
             "logs:DescribeLogStreams",
             "config:DescribeConfigRules",
             "config:GetComplianceDetailsByConfigRule",
             "config:DescribeDeliveryChannels",
              "config:DescribeDeliveryChannelStatus",
             "config:DescribeConfigurationRecorders",
             "config:DescribeConfigurationRecorderStatus",
             "ec2:Describe*",
 "iam:Get*",
 "iam:List*",
             "iam:GenerateCredentialReport",
             "kms:DescribeKey",
             "kms:GetKeyPolicy",
             "kms:GetKeyRotationStatus",
             "kms:ListAliases",
             "kms:ListGrants",
             "kms:ListKeys",
             "kms:ListKeyPolicies",
             "kms:ListResourceTags",
             "rds:Describe*",
             "ses:ListIdentities",
             "ses:GetSendStatistics",
             "ses:GetIdentityDkimAttributes",
             "ses:GetIdentityVerificationAttributes",
             "ses:GetSendQuota",
             "sns:GetSnsTopic",
             "sns:GetTopicAttributes",
              "sns:GetSubscriptionAttributes",
             "sns:ListTopics",
             "sns:ListSubscriptionsByTopic",
             "sqs:ListQueues",
             "sqs:GetQueueAttributes"
          ],
          "Resource":"*"
      }
   ]
}
```
#### <span id="page-60-0"></span>Inventory (code block 1 of 3)

{

**Note**: Due to length of the Inventory policy, we divided it into three code blocks. Please copy all three code blocks to get the complete Inventory policy.

```
 "Version":"2012-10-17",
 "Statement":[ 
   { 
       "Sid":"InventoryAndUtilization",
      "Effect":"Allow",
       "Action":[ 
          "acm:DescribeCertificate",
         "acm:ListCertificates",
          "acm:GetCertificate",
         "ec2:Describe*",
         "ec2:GetConsoleOutput",
          "autoscaling:Describe*",
          "cloudformation:DescribeStacks",
          "cloudformation:GetStackPolicy",
          "cloudformation:GetTemplate",
          "cloudformation:ListStackResources",
          "cloudfront:List*",
          "cloudfront:GetDistributionConfig",
          "cloudfront:GetStreamingDistributionConfig",
          "cloudhsm:Describe*",
          "cloudhsm:List*",
          "cloudsearch:Describe*",
          "cloudtrail:DescribeTrails",
          "cloudtrail:GetTrailStatus",
          "cloudwatch:DescribeAlarms",
          "cloudwatch:GetMetricStatistics",
          "cloudwatch:ListMetrics",
          "cognito-identity:ListIdentities",
          "cognito-identity:ListIdentityPools",
          "cognito-idp:ListGroups",
          "cognito-idp:ListIdentityProviders",
          "cognito-idp:ListUserPools",
          "cognito-idp:ListUsers",
          "cognito-idp:ListUsersInGroup",
          "config:DescribeConfigRules",
          "config:GetComplianceDetailsByConfigRule",
          "config:Describe*",
```
#### <span id="page-61-0"></span>Inventory (code block 2 of 3)

 "datapipeline:ListPipelines", "datapipeline:GetPipelineDefinition", "datapipeline:DescribePipelines", "directconnect:DescribeLocations", "directconnect:DescribeConnections", "directconnect:DescribeVirtualInterfaces", "dynamodb:ListTables", "dynamodb:DescribeTable", "dynamodb:ListTagsOfResource", "ecs:ListClusters", "ecs:DescribeClusters", "ecs:ListContainerInstances", "ecs:DescribeContainerInstances", "ecs:ListServices", "ecs:DescribeServices", "ecs:ListTaskDefinitions", "ecs:DescribeTaskDefinition", "ecs:ListTasks", "ecs:DescribeTasks", "ssm:ListResourceDataSync", "ssm:ListAssociations", "ssm:ListDocumentVersions", "ssm:ListDocuments", "ssm:ListInstanceAssociations", "ssm:ListInventoryEntries", "elasticache:Describe\*", "elasticache:List\*", "elasticbeanstalk:Describe\*", "elasticfilesystem:DescribeFileSystem", "elasticfilesystem:DescribeTags", "elasticloadbalancing:Describe\*", "elasticmapreduce:Describe\*", "elasticmapreduce:List\*", "es:ListDomainNames", "es:DescribeElasticsearchDomains", "glacier:ListTagsForVault", "glacier:DescribeVault", "glacier:GetVaultNotifications", "glacier:DescribeJob", "glacier:GetJobOutput", "glacier:ListJobs", "glacier:ListVaults", "iam:Get\*", "iam:List\*", "iam:GenerateCredentialReport", "iot:DescribeThing", "iot:ListThings", "kms:DescribeKey", "kms:GetKeyPolicy", "kms:GetKeyRotationStatus", "kms:ListAliases", "kms:ListGrants", "kms:ListKeys", "kms:ListKeyPolicies", "kms:ListResourceTags", "kinesis:ListStreams", "kinesis:DescribeStream", "kinesis:GetShardIterator", "kinesis:GetRecords",

#### <span id="page-62-0"></span>Inventory (code block 3 of 3)

```
 "lambda:ListFunctions",
           "lambda:ListTags",
           "Organizations:List*",
           "Organizations:Describe*",
            "rds:Describe*",
           "rds:List*",
           "redshift:Describe*",
           "route53:ListHealthChecks",
           "route53:ListHostedZones",
           "route53:ListResourceRecordSets",
           "s3:GetBucketACL",
           "s3:GetBucketLocation",
           "s3:GetBucketLogging",
           "s3:GetBucketPolicy",
           "s3:GetBucketTagging",
           "s3:GetBucketWebsite",
           "s3:GetBucketNotification",
           "s3:GetLifecycleConfiguration",
           "s3:GetNotificationConfiguration",
           "s3:List*",
           "sdb:ListDomains",
           "sdb:DomainMetadata",
           "ses:ListIdentities",
           "ses:GetSendStatistics",
           "ses:GetIdentityDkimAttributes",
           "ses:GetIdentityVerificationAttributes",
           "ses:GetSendQuota",
           "sns:GetSnsTopic",
           "sns:GetTopicAttributes",
           "sns:GetSubscriptionAttributes",
           "sns:ListTopics",
           "sns:ListSubscriptionsByTopic",
            "sqs:ListQueues",
           "sqs:GetQueueAttributes",
           "storagegateway:Describe*",
           "storagegateway:List*",
           "support:*",
           "swf:ListClosedWorkflowExecutions",
           "swf:ListDomains",
           "swf:ListActivityTypes",
           "swf:ListWorkflowTypes",
            "workspaces:DescribeWorkspaceDirectories",
           "workspaces:DescribeWorkspaceBundles",
           "workspaces:DescribeWorkspaces"
        ],
        "Resource":"*"
     }
 ]
```
### **CloudCheckr**

}

### <span id="page-63-0"></span>**CloudTrail**

{

```
 "Version":"2012-10-17",
    "Statement":[ 
       { 
          "Sid":"CloudTrailPermissions",
          "Effect":"Allow",
          "Action":[ 
            "s3:GetBucketACL",
            "s3:GetBucketLocation",
            "s3:GetBucketLogging",
            "s3:GetBucketPolicy",
            "s3:GetBucketTagging",
             "s3:GetBucketWebsite",
             "s3:GetBucketNotification",
             "s3:GetLifecycleConfiguration",
             "s3:GetNotificationConfiguration",
             "s3:GetObject",
             "s3:List*"
 ],
 "Resource":[
             "arn:aws-us-gov:s3:::[YOUR CLOUDTRAIL BUCKET]",
             "arn:aws-us-gov:s3:::[YOUR CLOUDTRAIL BUCKET]/*"
          ]
       }
   ]
}
```
#### <span id="page-63-1"></span>CloudWatch Flow Logs

```
{
     "Version":"2012-10-17",
     "Statement":[ 
        { 
           "Sid":"CloudWatchLogsSpecific",
           "Effect":"Allow",
           "Action":[ 
               "logs:GetLogEvents",
              "logs:DescribeLogGroups",
              "logs:DescribeLogStreams"
           ],
           "Resource":[ 
               "arn:aws-us-gov:logs:*:*:*"
           ]
       }
    ]
}
```
Learn more about the CloudCheckr Cloud Management Platform at www.cloudcheckr.com.